### **Table of Contents**

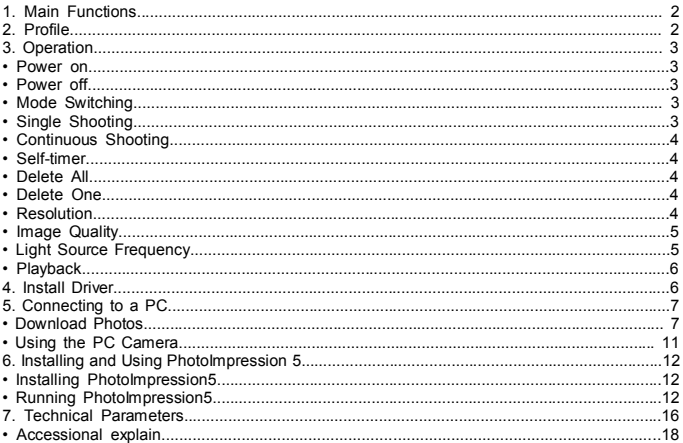

## **1. Main Functions**

Shooting, Playback and PC Camera.

### **2. Profile**  Shooting/Set key **a** Hanging Hole -1 **O** View Finder **O** Lens **G** Capture indicate Light **G** Hanging Hole -2 **O** LCD **<sup>3</sup>** Power/Mode Key **Down Key C** Playback Key/Preview **ID** Up Key **B** Battery Lid **B** USB Port

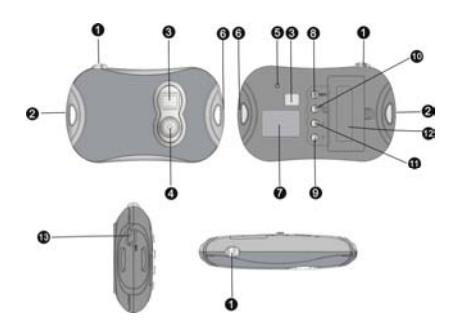

# **3. Operation**

**• Power On** 

Press  $\Theta$  Power/Mode Key to turn the camera on.

**• Power Off** 

Hold down  $\bullet$  Power/Mode Key until the screen turns off.

The camera will turn off automatically after 60 seconds if it is left idle while turned on.

**• Mode Switching** 

After power on, the camera will enter the single shooting mode.

Press <sup>3</sup> Power/Mode Key to switch between "Single Shooting", "Continuous Shooting", "Self-timer" ,"Delete All", "Delete One", "Resolution", "Image Quality" and "Light Source Frequency".

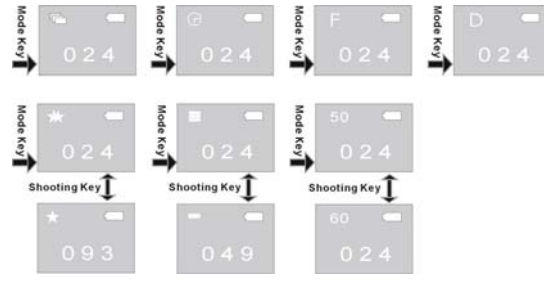

### **• Single Shooting**

After turning the camera on and entering the Single Shooting mode, press  $\bigcirc$  Shooting/Set Key to take a single photo.

### **• Continuous Shooting**

After turning the camera on, press  $\bigcirc$  Power/Mode Key to switch to Continuous Shooting mode,

then the icon  $\overline{\mathbb{C}}$  will appear on the top left corner of the screen; within 3 seconds, press  $\bullet$ Shooting/Set Key to take 3 photos continuously.

### **• Self-timer**

After turning the camera on, press <sup>©</sup> Power/Mode Key to switch to Self Timer mode, then the

icon  $\bullet$  will appear on the top left corner of the screen; within 3 seconds, press  $\bullet$ Shooting/Set Key to start a countdown of 10 seconds, after 10 seconds, the camera will take one photo automatically.

### **• Delete All**

After turning the camera on, press  $\bigcirc$  Power/Mode Key to switch to the Delete All mode, then the icon  $\blacksquare$  will appear on the top left corner of the screen; within 3 seconds, press  $\blacksquare$ Shooting/Set Key to confirm deleting all the photos in the camera. If you don't want to delete the photos, wait until the icon disappears or press  $\bigcirc$  Up Key or  $\bigcirc$  Down Key to go back to Single Shooting mode.

**Note:** After choosing Delete All and confirming, all photos in the camera will be lost completely. Be careful when using this operation!

### **• Delete One**

After turning the camera on, hold down  $\bigcirc$  Power/Mode Key to switch to Delete One mode, then the icon  $\mathbf D$  will appear on the top left corner of the screen; within 3 seconds, press  $\mathbf 0$ Shooting/Set Key to confirm deleting the last photo. If you don't want to delete the photos, wait until the icon disappears or press  $\mathbf \Phi$  Up Key or  $\mathbf \Theta$  Down Key to go back to Single Shooting mode.

### **• Resolution**

After turning the camera on, Press  $\bigcirc$  Power/Mode Key to switch to Resolution mode, then the

icon  $\Sigma$  or  $\Sigma$  will appear on the top left corner of the screen; within 3 seconds, press  $\bullet$ Shooting/Set Key to switch resolutions.

This camera has two resolutions: high resolution (640×480) and low resolution (320×240); the defaulted one is high resolution. In Resolution mode, when the icon  $\Box$  appears on the top left corner of the screen, it indicates the current resolution is high. Press  $\bigcirc$  Shooting/Set Key to switch to the low resolution; when the icon  $\blacksquare$  appears on the top left corner of the screen, it indicates the current resolution is low; press  $\bullet$  Shooting/Set Key to switch to the high resolution.

### **• Image Quality**

After turning the camera on, hold down  $\bullet$  Power/Mode Key to switch to Image Quality mode, then the icon  $\Box$  or  $\Box$  will appear on the top left corner of the screen; within 3 seconds, press Shooting/Set Key to switch to Image Quality. This camera has two kinds of quality: High Quality and Low Quality, the defaulted one is high quality. In Image Quality mode, when the icon  $\blacksquare$  appears on the top left corner of the screen, it indicates the current quality is high; press  $\enspace\clubsuit$ Shooting/Set Key to switch to the low quality. When the icon  $\Box$  appears on the top left corner of the screen, it indicates the current resolution is low; press Shooting/Set Key to switch to the high quality.

### **• Light Source Frequency**

After turning the camera on, hold down <sup>1</sup> Power/Mode Key to switch to Light Source Frequency mode, then the icon **50** or **60** will appear on the top left corner of the screen; within 3 seconds, press  $\bullet$  Shooting/Set Key to switch to light source frequencies.

In Light Source Frequency mode, when the icon **50** appears on the top left corner of the screen, it indicates the current light source frequency is  $50$ Hz, press  $\bigcirc$  Shooting/Set Key to switch to 60Hz.

When the icon **60** appears on the bottom left corner of the screen, it indicates the current light source frequency is 60Hz, press  $\bullet$  Shooting/Set Key to switch to 50Hz.

### **• Playback**

Press  $\bullet$  Playback Key to enter Playback mode.

Press  $\mathbf{\Phi}$  Up Key or  $\mathbf{\Phi}$  Down Key to choose the desired file. Hold down  $\mathbf{\Phi}$  Shooting/Set Key twice to delete the current photo.

In Play mode, press  $\Phi$  Playback Key to go back to the shooting mode.

### **4. Install Driver**

Before connecting to PC, be sure to install the desired driver.

1) Insert the attached CD into the CD-ROM of the computer.

2) The system will automatically execute the installation procedure, and the guide window as follows will occur:

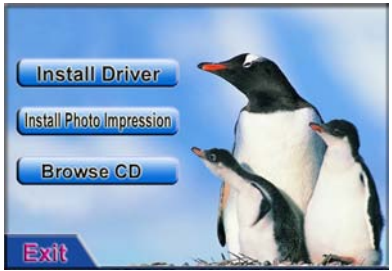

l If your CD-ROM does not have automatic installation function or this function is off, please

directly click the **autorun.exe** program under the root directory of the CD.

- 3) Click **Clinical Driver** button and conduct the installation according to the hints as occurring. After the installation is over, restart the computer.
- 4) After the driver is installed, a folder named as "913D Camera" will occur on the desktop.

# **5. Connect to PC**

Before connecting to PC, be sure to install the desired driver.

Connect the camera to the USB port of the computer with USB cable. For the first connection, the system will search the driver.

Note: Before connecting the computer and downloading photos, do not take down the battery, otherwise, the photos in the camera will be lost!

### **Download Photos**

Open the folder "913D Camera" on the desktop, double click  $\frac{1}{2}$  control to open the window to download photos.

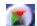

Click the photo adjustment button  $\left[\overline{\mathcal{L}}\right]$  to open the window to process photos, and then you can set the contrast, brightness etc for photos. When downloading photos, the software will process them according to these settings.

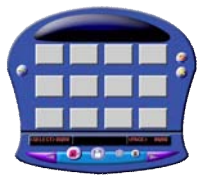

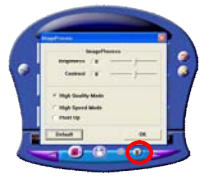

Click the photo download button  $\Omega$  to introduce the photos in the camera into the window. If the photos are above 12pcs, display them in multiple pages, click

and **button** to switch different pages.

Click the chosen photo with the left key of the mouse; the chosen photo is in a red frame. Or click  $\Box$  button to choose all photos on a page.

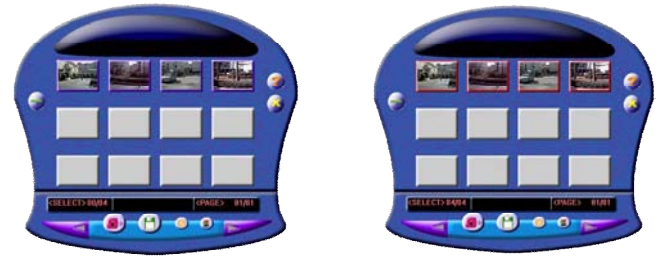

Click the photos in the window with the right key of the mouse to zoom in photos:

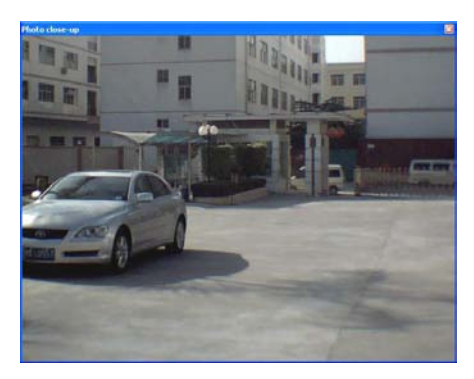

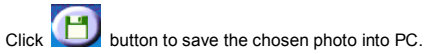

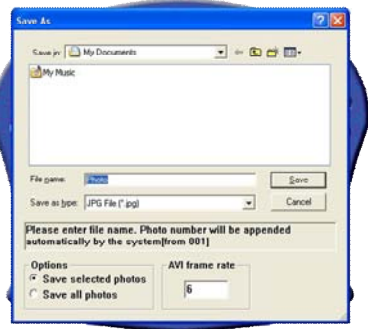

After download is over, click **button to close the photo download window.** 

### **Use PC Camera**

Open the folder "913D Camera" on the desktop, double click icon  $\frac{1}{2CC_{\text{max}}}$  to open the PC cam window, then you can display the photos corresponding to the lens with the function of PC Camera.

When PC Camera function is used, the icon  $\mathbb{L}$  will occur on the top left corner of the camera screen.

If the window does not display any photos, check whether corresponding ticks are made before the settings in the following figures:

**BE PCCAM** 

File Devices Criticis Capture Help

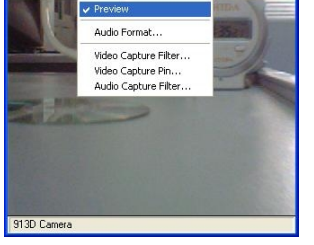

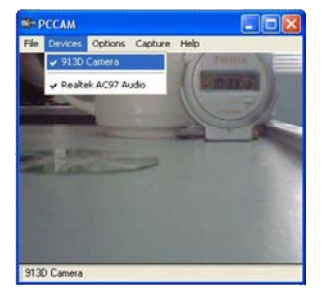

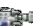

Fic

### **6. Install and Use PhotoImpression 5:**  *Install PhotoImpression5:*

In the CD installation guide window, click **Unstall Photo Impression** button and complete the installation step by step according to the hints.

After the installation is over, click  $\mathbb{R}$   $\mathbb{R}$  button to turn off the window and restart the computer.

### *Run PhotoImpression5:*

On the desktop, double click interestion, or open PhotoImpression 5 via "Start  $\rightarrow$ Programs".

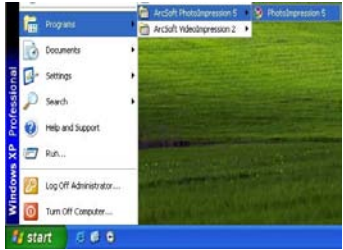

When PhotoImpression5 is opened, the following window will occur. Click the center of the window with the left key of the mouse to shut off the window. You cannot open PhotoImpression until this window is closed.

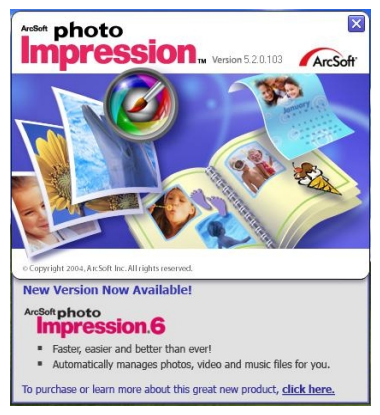

After PhotoImpression is opened, "Get Photo" window will occur:

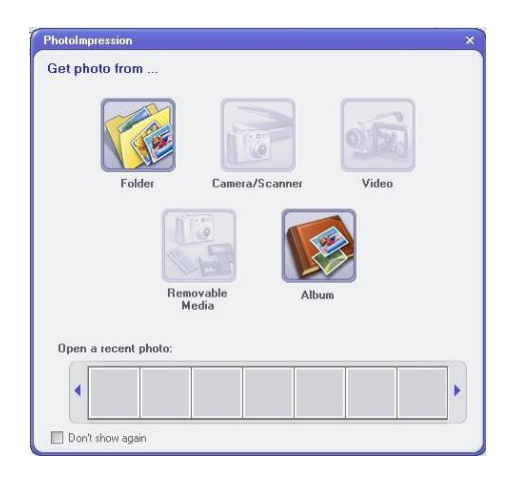

After having the desired selection and opening the desired photo in "Get Photo" window, the selected photo will occur in the central area of the program. After that, you can edit

### the selected photo.

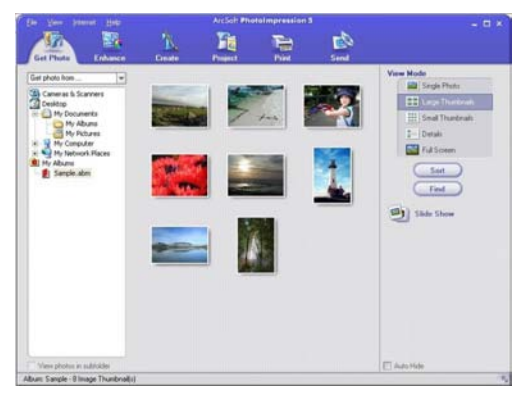

About the detailed use instructions of PhotoImpression, please refer to "Help" in the program (as following figure).

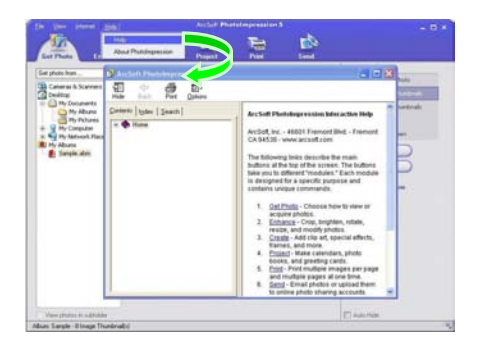

### **7. Technical Parameters**

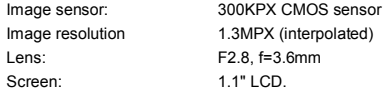

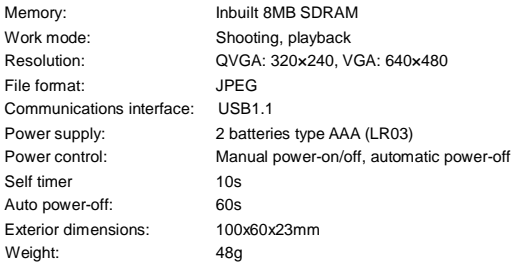

*Note:*

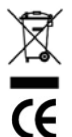

*Ele ct ric al a nd ele ctr oni c e qui pm ent ( E EE ) c ont ain s m at eria ls, pa rts and s ubs tan ce s w hic h c an be dan ge rou s t o th e e n virom en t a nd ha rmf ul t o h um an* health if waste of electrical and electronic equipment (WEEE) is not disposed *o f co rre ctl y.*

*Equipments which are marked with the WEEE logo (as shown on the left)*, should not be thrown away with your household waste. Contact your Local Auth ority Waste Disposal Department as they will be able to provide details *of the re cy clin g o ptio ns av aila ble in you r a rea .*

Accessional explain

n Change the Shell:

Lightly pull outside the holes on four angles of the front cover of the camera with hands to remove the front cover to be replaced. Put the new front cover according to the button positions and press lightly:

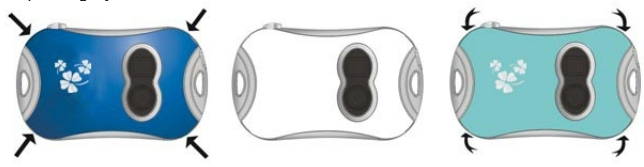

n Battery installation:

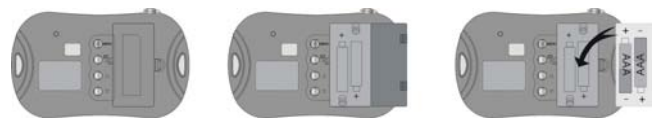

Ingo Devices assumes no responsibility for any errors that may appear in this manual.

Due to our continuous improvement, Ingo Devices reserves the right to change without notice, product offerings, specifications and compatibility.

### Contenido

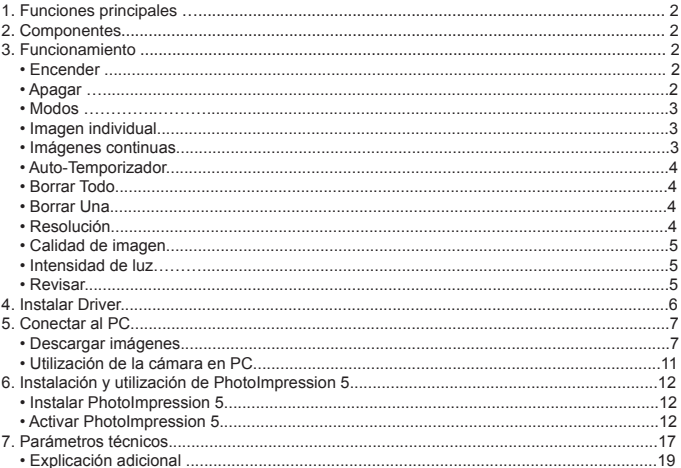

# **1. Funciones principales**

Fotografiar, reproducir y cámara en PC.

## **2. Componentes**

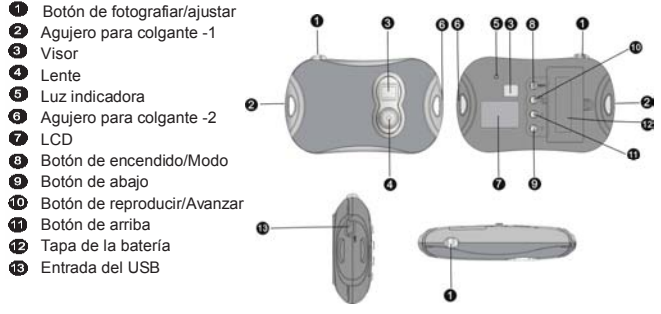

## **3. Funcionamiento**

**• Encender** 

Apretar <sup>6</sup> Botón de encendido/Modo para encender la cámara.

**• Apagar** 

Apretar <sup>3</sup> Botón de encendido/Modo hasta que se apague la pantalla.

La cámara se apagará automáticamente si mantiene 60 segundos en estado de espera.

### **• Modo**

Después de encender, se entrará en el modo de imagen individual.

Apretar Botón de encendido/Modo para intercambiar entre "Imagen individual", "Imágenes continuas", "Temporizador", "Borrar Todo", "Borrar Uno", "Resolución", "Calidad de imagen" y "Frecuencia de luz"

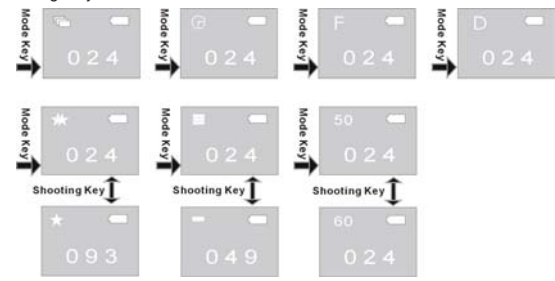

#### **• Imagen individual**

Después de encender la cámara y entrar en el modo de Imagen individual, apretar  $\bullet$  Botón de fotografiar/ajustar para tomar una imagen.

### **• Imágenes continuas**

Después de encender la cámara, apretar <sup>6</sup> Botón de encendido/Modo para cambiar por el modo Imágenes continuas. Aparecerá el icono  $\Box$  por arriba a la izquierda de la pantalla; dentro de 3 segundos, apretar Botón de fotografiar/ajustar para tomar 3 fotos continuamente.

### **• Temporizador**

Después de encender la cámara, apretar <sup>6</sup> Botón de encendido/Modo para cambiar por el modo Temporizador, aparecerá el icono  $\Omega$  arriba a la izquierda de la pantalla; dentro de 3 segundos, apretar  $\bigcirc$  Botón de fotografiar/Ajustar para iniciar una cuenta atrás de 10 segundos; en 10 segundos, la cámara tomará una foto automáticamente.

### **• Borrar Todo**

Después de encender la cámara, apretar <sup>6</sup> Botón de encendido/Modo para cambiar por el modo Borrar Todo, aparecerá el icono **a interior de la pantalla** de la pantalla; dentro de 3 segundos, apretar  $\bullet$  Botón de fotografiar/Ajustar para confirmar que quiere borrar todas las imágenes en la cámara. Si no desea borrar las imágenes, espere hasta que el icono desaparezca o aprete  $\Phi$  Botón de arriba o  $\Theta$  Botón de abajo para volver al modo Imagen individual.

**Nota:** Después de seleccionar Borrar Todo y confirmar, todas las imágenes en la cámara se perderán completamente.

#### **• Borrar Una**

Después de encender la cámara, apretar <sup>6</sup> Botón de encendido/Modo, para cambiar por el modo Borrar Una, se aparecerá el icono **al arriba a la izquierda de la pantalla**; dentro de 3 segundos, apretar  $\bullet$  Botón de fotografiar/Ajustar para confirmar que quiere borrar la última imagen. Si no desea borrar las imágenes, espere hasta que el icono desaparezca o pulse  $\mathbf 0$ Botón de Arriba o  $\bullet$  Botón de abajo para volver al modo Imagen individual.

### **• Resolución**

Después de encender la cámara, apretar <sup>6</sup> Botón de encendido/Modo, para cambiar por el modo Resolución, aparecerá el icono **de la pantalla.** Dentro de 3 segundos, aprete  $\bigcirc$  Botón de fotografiar/Ajustar para modificar la resolución. Hay dos resoluciones: Resolución alta (640×480) y Resolución baja (320×240); la resolución predeterminada es alta. En el modo de Resolución, si indica el icono **a el arriba a la izquierda de** la pantalla, la resolución es alta. Apretar  $\bigcirc$  Botón de Fotografiar/Ajustar para cambiar por la  $resolución baja; si indica el icono 13 arriba a la izquierda de la pantalla, la resolución es baia;$ 

Apretar  $\bigcirc$  Botón de fotografiar/Ajustar para cambiar por la resolución alta.

### **• Calidad de imagen**

Después de encender la cámara, apretar @ Botón de encendido/Modo para cambiar por el modo Calidad de imagen, aparecerá el icono  $\Box$  o  $\Box$  arriba a la izquierda de la pantalla; dentro de 3 segundos, apreté el  $\bigcirc$  Botón de fotografiar/Ajustar para modificar la calidad de imagen. Hay dos tipos de calidades: Calidad alta y calidad baja, la predeterminada es la alta. En el modo de Calidad, si indica el icono  $\Box$  arriba a la izquierda de la pantalla, la calidad es alta; apretar el  $\bullet$  Botón de fotografiar/Ajustar para cambiar a calidad baja; si indica el icono  $\Box$ arriba a la izquierda de la pantalla, la calidad es baja; apretar el  $\bullet$  Botón de fotografiar/Ajustar para cambiar por la calidad alta.

#### **• Intensidad de luz**

Después de encender la cámara, apretar <sup>6</sup> Botón de encendido/Modo para cambiar por el modo Intensidad de luz. Aparecerá el icono **50** o **60** arriba a la izquierda de la pantalla; dentro de 3 segundos, apretar  $\bigcirc$  Botón de fotografiar/Ajustar para modificar la intensidad de la luz. En modo de Intensidad de Luz, si aparece el icono **50** arriba a la izquierda de la pantalla, la intensidad de la luz actual es 50Hz, apretar  $\bigcirc$  Botón de fotografiar/Ajustar para cambiar por 60Hz. Si aparece el icono **60** arriba a la izquierda de la pantalla, la intensidad de la luz actual es 60Hz, apretar  $\bigoplus$  Botón de fotografiar/Ajustar para cambiar por 50Hz.

#### **• Revisar**

Apretar <sup>C</sup> Botón de reproducir/Avanzar para entrar en modo Reproducir.

Apretar <sup>6</sup> Botón de arriba o <sup>6</sup> Botón de abajo para seleccionar la imagen deseada. Apretar  $\bullet$  Botón de fotografiar/Ajustar, dos veces para borrar la imagen actual.

En modo Reproducir, presione Botón de reproducir para volver al modo de fotografiar.

## **4. Instalar Driver**

Antes de conectar al PC, asegúrese de haber instalado el driver requerido

- 1) Inserte el disco adjunto en CD-ROM del computador.
- 2) El sistema cumplimenta automáticamente el proceso de instalación, la ventana de guía aparecerá como la siguiente:

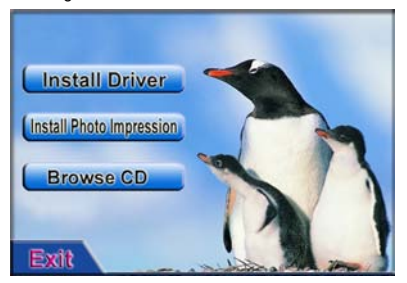

- l Si su CD-ROM no lleva la función de instalación automática, haga clic directamente en el **autorun.exe** del directorio raíz del CD.
- 3) Haga clic en **Unstall Driver** para iniciar el proceso de instalación, cuando acabe, reinicie el computador.

4) Después de instalar el driver, una carpeta denominada "913D Cámara" aparecerá en el

escritorio.

## **5. Conectar <sup>a</sup> PC**

Antes de conectar a PC, asegúrese haber instalado el driver deseado

Conectar la cámara en la entrada de USB del computador con el cable USB. Para la primera conexión, el sistema buscará el driver.

Nota: Antes de conectar al computador y descargar imágenes, no quite la batería, en el caso contrario, las imágenes en la cámara se perderán.

#### **Descargar Imágenes**

Abrir la carpeta "913D Cámara" en el escritorio, haga doble clic en el icono 913 Ceneral para abrir la ventana y descargar imágenes.

Haga clic en el botón Ajustar imagen **para abrir la ventana y poder ajustar el contraste**, el brillo, etc. de las imágenes. Durante el proceso de descarga, el software mantendrá estos aiustes.

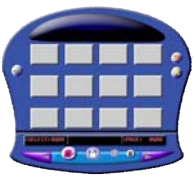

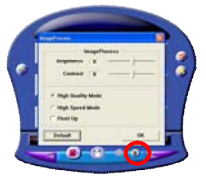

Haga clic en el botón de descargar fotos **para introducir las imágenes a la ventana**. Si hay más de 12 imágenes, se presentarán en varias páginas, haga clic

para alternar entre diferentes páginas.

Haga clic en la imagen seleccionada con el botón izquierdo del ratón; la imagen estará dentro de un marco rojo. O clic en el botón **para seleccionar todas las imágenes de** la página.

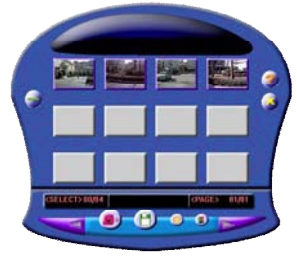

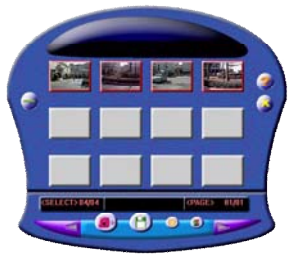

Haga clic en las imágenes de la ventana con el botón derecho del ratón para acercar las imágenes:

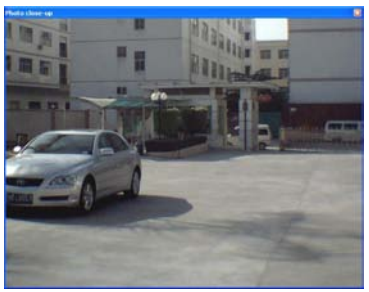

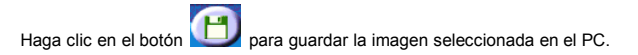

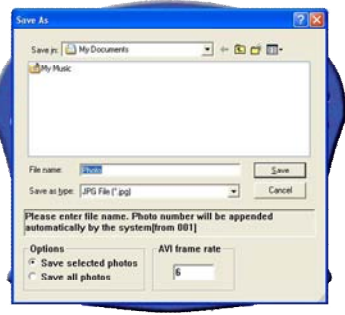

Cuando la descarga se termine, haga clic en el botón **Comparado** cerrar la ventana de descarga.

### **Utilización de la cámara en PC**

Abrir la carpeta "913 Cámara" del escritorio, haga doble clic en el icono para abrir la ventana de PC Cámara, aparecerá la imagen que sale en la lente. FCC en

Cuando el PC Cámara está activado, aparecerá el icono **de la arriba a la izquierda de la** pantalla.

Si no sale ningúna imagen en la ventana, averigüe si la configuración de abajo está activada:

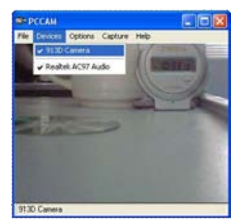

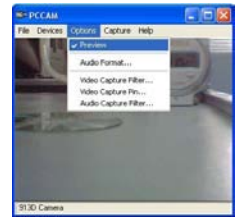

### **6. Instalar <sup>y</sup> utilizar PhotoImpression 5:**  *Instalar PhotoImpression5:*

En la ventana de guía de instalación del CD, haga clic en el botón *install Photo Impression* complete la instalación paso a paso según la guía.

Cuando se termine la instalación, haga clic el botón **Exit** para cerrar la ventana y reiniciar el computador.

#### *Activar PhotoImpression5:*

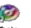

Activar el PhotoImpression 5 con el **ingression** s en el escritorio, o vía "Iniciar → Programas".

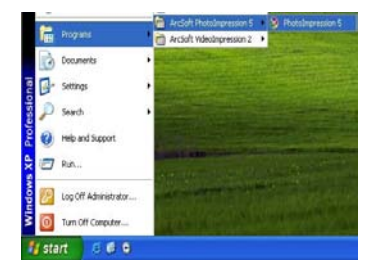

Cuando PhotoImpression 5 esté activado, aparecerá una ventana como la siguiente. Haga clic en la ventana con el botón izquierdo del ratón para cerrar la ventana. No se abrirá el PhotoImpression hasta que se cierre esta ventana.

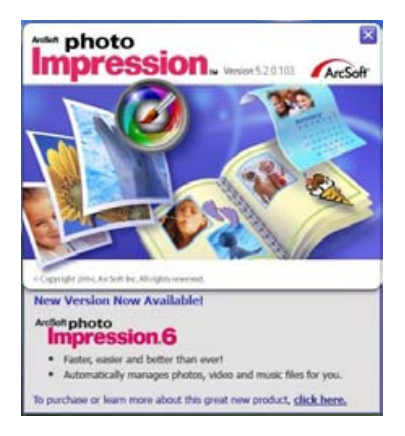

Después de activar el PhotoImpression, la ventana "Get Photo" aparecerá:

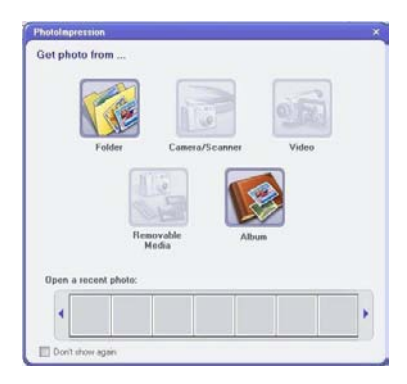

Después de seleccionar y abrir la imagen deseada en la ventana "Get Photo", esta imagen aparecerá en la zona central del programa. La imagen seleccionada estará editable.

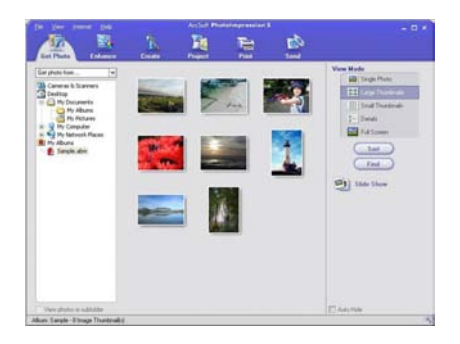

Para más informaciones del PhotoImpression, busque en el "Help" del programa (Como la figura siguiente)

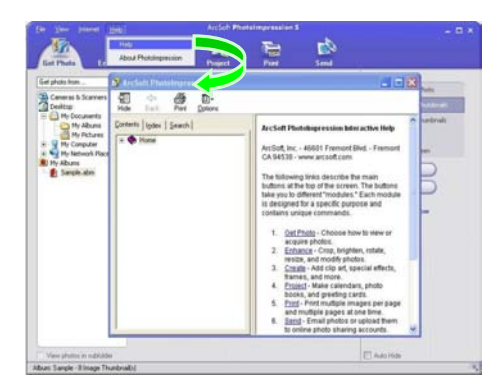

# 7. Parámetros Técnicos

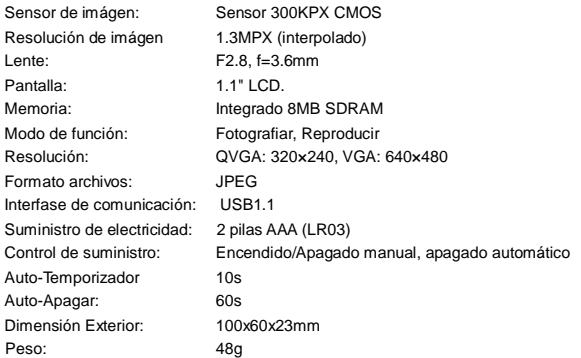

Nota:

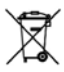

CE

Equipo eléctrico y electrónico (EEE) contiene materiales, piezas y sustancias que pueden ser peligrosas para el medioambiente y dañinas para la salud humana si la eliminación de equipos eléctricos y electrónicos (EEE) no se realiza correctamente.

Los equipos marcados con el logo WEEE (como se muestra a la izquierda) no deben desecharse con los residuos domésticos. Contacte con su autoridad local de gestión de residuos, que le podrá proporcionar detalles sobre las opciones de reciclaje disponibles en su zona.

## **www.ingodevices.com**

Ingo Devices no asume ninguna responsabilidad por cualquier error que pueda aparecer en este manual.

Debido a nuestra mejora continua, las reservas de dispositivos Ingo el derecho de modificar sin previo aviso, oferta de productos, especificaciones y compatibilidad.
Explicación Adicional

n Para cambiar la carcasa:

Tirar ligeramente hacia el exterior los cuatro rincones de la tapa delantera de la cámara para quitarla. Poner la carcasa nueva según los botones y apretar ligeramente:

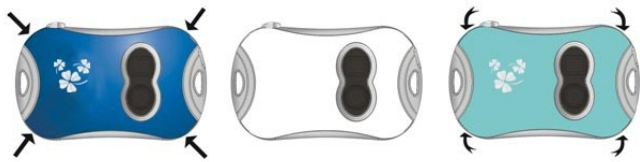

n Para colocar las pilas:

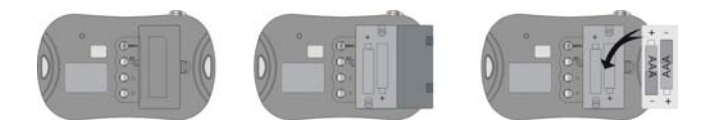

# Tabela dos conteúdos

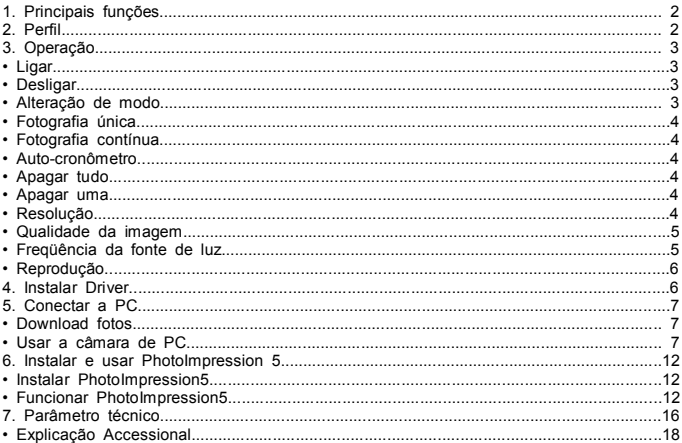

# 2. **1. Principais funções**

Fotografia, Reprodução e Câmara de PC.

# 2. **2. Perfil**

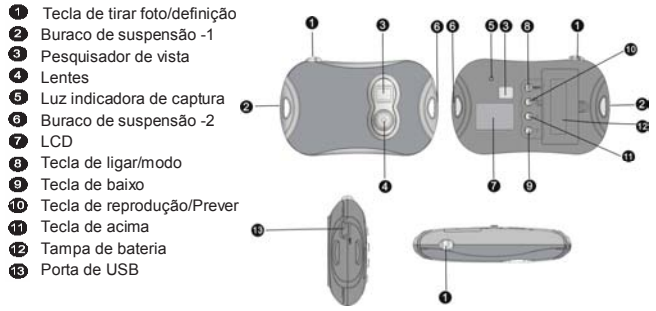

# **3. Operaçã<sup>o</sup>**

**• Ligar** 

Pressione tecla de poder e modo  $\bullet$  para ligar a câmara.

**• Desligar** 

Segure tecla de poder e modo  $\bullet$  até que a tela seja desligada.

A câmara será desligada automaticamente depois de 60 segundos de ser deixada no estado de espera quando ligada

# **• Alteração de modo**

A câmara entrará no modo de fotografia única depois de ser ligada.

Pressione tecla de poder e modo <sup>6</sup>Opara alterar entre "fotografia única", "fotografia contínua", "auto-cronômetro " ,"Apagar tudo", "Apagar uma", "Resolução", "Qualidade da Imagem" e "Freqüência de fonte de luz".

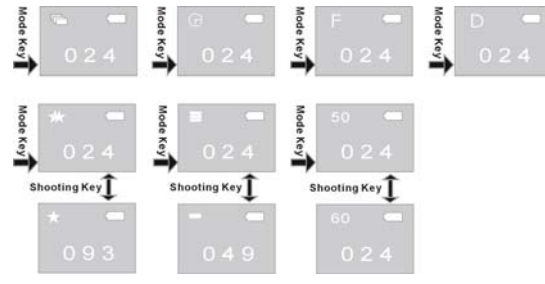

# **• Fotografia única**

,Pressione tecla  $\bullet$  para tirar foto/definição para tirar uma foto única depois de ligar a câmara e entrar no modo de fotografia única.

# **• Fotografia contínua**

Pressione tecla de poder e modo  $\bullet$  para alterar ao modo de fotografia contínua depois de

ligar a câmara, logo a seguir, o ícone  $\Box$  aparecerá no canto esquerdo de topo da tela.

Pressione tecla de tirar foto/definição  $\bullet$  para tirar três fotos contínuas dentro de 3 segundos.

### **• Auto-Cronômetro**

Pressione tecla de poder/modo  $\bullet$  para alterar para o modo de auto-cronometro depois de

ligar a câmara, , logo a seguir, o ícone a parecerá no canto esquerdo de topo da tela. Pressione tecla de tirar foto/definição  $\bullet$  dentro de três segundos para iniciar a contagem regressiva de 10 segundos. A câmara tirará uma foto automaticamente depois de 10 segundos.

#### **• Apagar tudo**

Pressione tecla de poder/modo <sup>co</sup> para alterar ao modo de Apagar tudo depois de ligar a  $c$ âmara, logo a seguir, o ícone  $\blacksquare$  aparecerá no canto esquerdo de topo da tela. Pressione tecla de tirar foto/definição  $\bullet$  para confirmar o apagamento de todas as fotos na câmara dentro de 3 segundos. Se não quiser apagar as fotos, aguarde até que o ícone desaparecer ou pressione tecla de cima  $\bullet$  ou tecla baixa  $\bullet$  para voltar ao modo de fotografia única. **Nota:** Depois de escolher Apagar tudo e confirmar, todas as fotos na câmara serão perdidas completamente. Seja cuidadoso quando usar esta operação!

# **• Apagar uma**

Segure tecla de poder/modo **@** para alterar ao modo de Apagar Uma depois de ligar a câmara. Logo a seguir, o ícone  $\Box$  aparecerá no canto esquerdo de topo da tela. Pressione tecla de tirar foto/definição  $\bullet$  para confirmar o apagamento da foto última dentro de três segundos.. Se não quiser apagar as fotos, aguarde até que o ícone desaparecer ou pressione tecla de cima  $\bullet$  ou  $t$ ecla baixa  $\bullet$  para voltar ao modo de fotografia única.

# **• Resolução**

Segure tecla de poder/modo  $\bullet$  para alterar ao modo de Resolução depois de ligar a câmara.

Logo a seguir, o ícone **budiou adaparecerá no canto esquerdo de topo da tela.**, Pressione tecla de tirar foto/definição  $\bullet$  para resolução dentro de 3 segundos. Esta câmara tem duas resoluções: alta resolução (640×480) e baixa resolução (320×240); o padrão é alta resolução. No modo de Resolução, quando o ícone **ada** aparecer no canto esquerdo de topo da tela, indica que a resolução corrente é alta. Pressione tecla de tirar foto/definição  $\bullet$  para alterar à resolução baixa; quando o ícone  $\bullet$  aparecer no canto esquerdo de topo da tela, indica que a resolução corrente é baixa. Pressione tecla de tirar foto/definição  $\bullet$  para alterar à resolução alta.

#### **• Qualidade da Imagem**

Segure tecla de poder/modo <sup>@</sup> para alterar ao modo de Qualidade de Imagem depois de ligar a  $c$ âmara. Logo a seguir, o ícone  $\Box$  ou  $\Box$  aparecerá no canto esquerdo de topo da tela. Pressione tecla de tirar foto/definição  $\bullet$  para alterar a Qualidade de Imagem dentro de três segundos. Esta câmara tem dois tipos de qualidade: qualidade alta e qualidade baixa. O padrão  $\acute{\text{e}}$  qualidade alta. No modo de qualidade de imagem, quando o ícone  $\blacksquare$  aparecer no canto esquerdo de topo da tela, indica que a qualidade corrente é alta. Pressione tecla de tirar foto/definição  $\bullet$  para alterar à qualidade baixa. Quando o ícone  $\Box$  aparecer no canto esquerdo de topo da tela, indica que a qualidade corrente é baixa; Pressione tecla de tirar  $foto/definicão$   $\bullet$  para alterar à qualidade alta.

#### **• Freqüência de fonte de luz**

Segure tecla de poder/modo <sup>o</sup> para alterar ao modo de Fregüência de fonte de luz, logo a seguir, o ícone **50** ou **60** aparecerá no canto esquerdo de topo da tela. Pressione tecla de tirar foto/definição  $\bullet$  para alterar a frequência de fonte de luz dentro de três segundos.

No modo de Freqüência de fonte de luz, quando o ícone **50** aparecer no canto esquerdo de topo da tela, indica que a corrente freqüência de fonte de luz é 50Hz, pressione tecla de tirar foto/definição  $\bullet$  para alterar a 60Hz.

Quando o ícone **60** aparecer no canto esquerdo de baixo, indica que a corrente freqüência de fonte de luz é 60Hz, pressione tecla de tirar foto/definição  $\bullet$  para alterar a 50Hz.

#### **• Reprodução**

Pressione tecla de reprodução  $\bullet$  para entrar no modo de reprodução. Pressione tecla de cima  $\mathbf 0$  ou tecla baixa  $\mathbf 0$  para escolher o arquivo desejado. Segure tecla de tirar foto/definição  $\bullet$  duas vezes para apagar a foto corrente. Pressione tecla de reprodução  $\Phi$  para voltar ao modo de tirar foto no modo da execução

# 3. **4) Instalar Driver**

Assegure-se de instalar o driver desejado antes de conectar ao PC,

- 1) Insira o CD acessório no CD-ROM do computador.
- 2) O sistema executará automaticamente o procedimento de instalação e a janela de guia ocorrerá como abaixo:

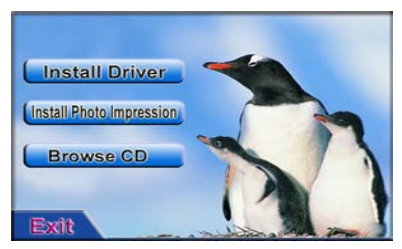

·e o CD-ROM não tiver função de instalação automática ou esta função estiver desativada, clique diretamente o programa **autorun.exe** sob o diretório de raiz do CD.

3) Clique a tecla **e iniciali Drivers** e inicie a instalação de acordo com as dicas. Reinicie o computador depois da instalação.

4) Uma pasta nomeada "913D Camera" aparecerá no local de trabalho após a conclusão da instalação do driver.

# 4. **Conectar ao PC**

Assegure-se de instalar o driver desejado antes de conectar ao PC,

Conecte a câmara à porte de USB do computador com cabo de USB. O sistema pesquisará o driver na primeira de conexão.

 Nota: Não tire a bateria antes de conectar ao computador e descarregar fotos,ao contrário, as fotos na câmara serão perdidas!

**Download fotos** 

Abra a pasta "913D Camera" no local de trabalho e clique duas vezes no ícone para carra para abrir a janela de descarregar fotos.

Clique a tecla de ajustamento de foto para abrir a janela de processar fotos, logo a seguir, pode definir o contraste, brilho etc. das fotos. Quando descarregar fotos, o software as processará de acordo com estas definições.

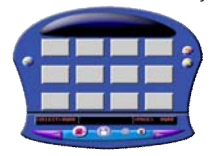

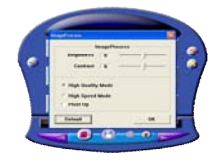

Clique a tecla de download de foto **para introduzir as fotos na câmara na janela**. Se as fotos são ultrapassar de 12pcs, serão exibidas em páginas múltiplas. Clique e **para alterar diferentes páginas.** Clique a foto escolhida com a tecla esquerda do rato; a foto escolhida está no quadro

vermelho. Ou clique a tecla **para escolher fotos na página.** 

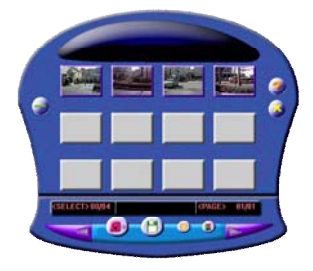

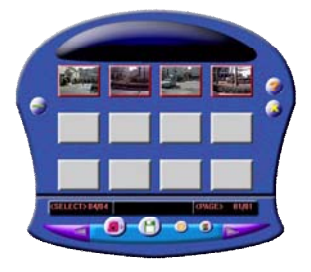

Clique as fotos na janela com tecla direita do rato para ampliar fotos:

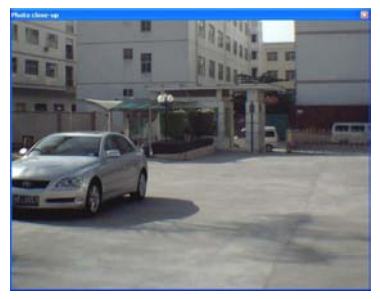

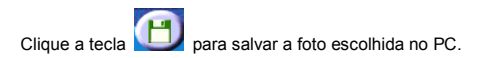

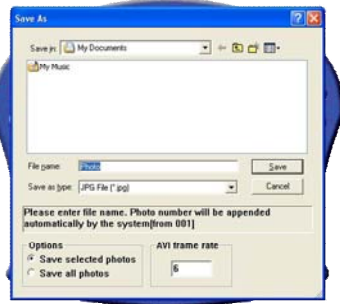

Clique a tecla **para fechar a janela de download de foto depois da conclusão de** download.

# **5.Usar câmara do PC**

Abra a pasta "913D Camera" no local de trabalho e clique duas vezes no ícone para abrir a janela de câmara do PC. E depois, pode exibir as fotos de acordo com **RECAM** lentes com função de câmara do PC.

Quando a função da câmara de PC for usada, o ícone  $\Box$  aparecerá no canto esquerdo de topo da tela da câmara.

Se a janela não exibir nenhuma foto, verifique se as marcas correspondentes são feitas antes de definições nas figuras seguintes:

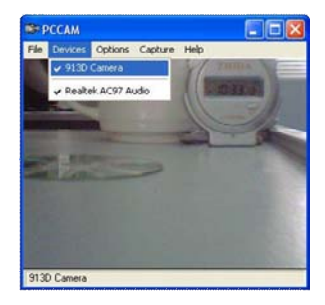

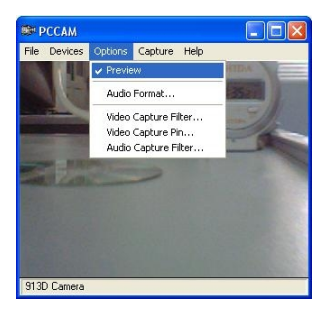

# **6. Instalar e usar PhotoImpression 5:**  *Instalar PhotoImpression5:*

Clique a tecla **(Install Photo Impression)** e complete a instalação passo a passo de acordo com as indicações na janela de guia de instalação de CD

Clique a tecla **para desativar a janela e reiniciar o computador depois de** concluir a instalação

*Funcionar PhotoImpression5:* 

No local de trabalho, clique duas vezes no ícone **propressions** ou abra PhotoImpression 5 por "Start  $\rightarrow$  Programs".

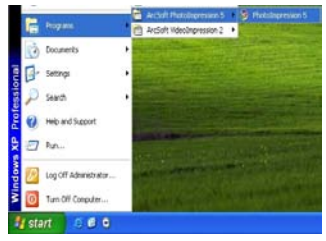

Quando PhotoImpression5 for ativado, a janela seguinte aparecerá. Clique o centro da janela com tecla direta do rato para desativar a janela. Não pode abrir PhotoImpression até que esta janela é fechada.

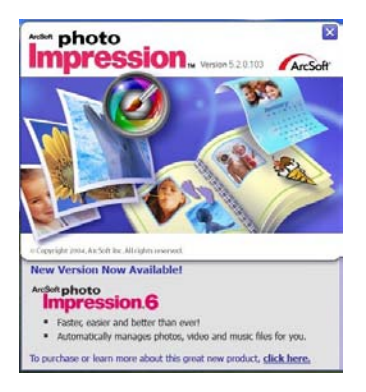

A janela de "Get Photo" aparecerá depois de abrir PhotoImpression.

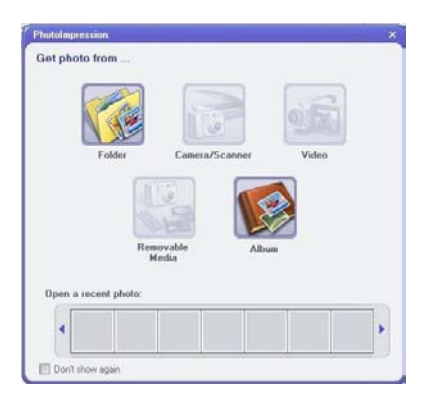

A foto selecionada aparecerá na área central do programa depois de ter seleção desejada e abrir a foto desejada na janela de "Get Photo". Depois disso, pode editar a foto selecionada.

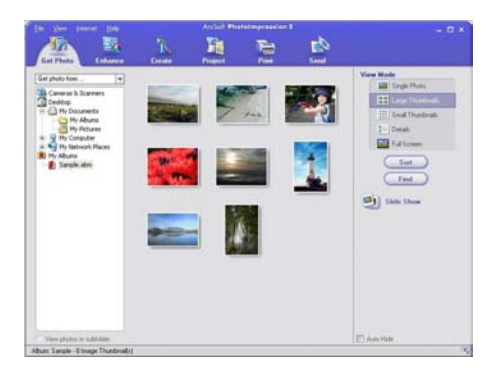

Sobre instruções de uso detalhadas, refira a "Help" no programa (como a figura abaixa).

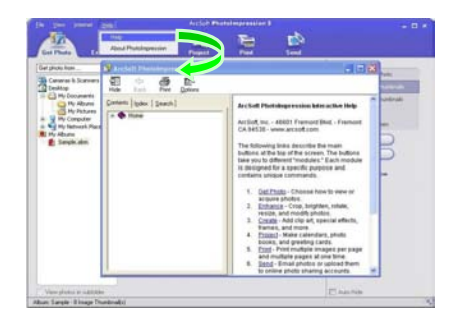

7. Parâmetros técnicos

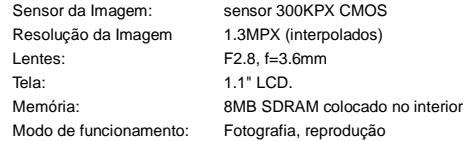

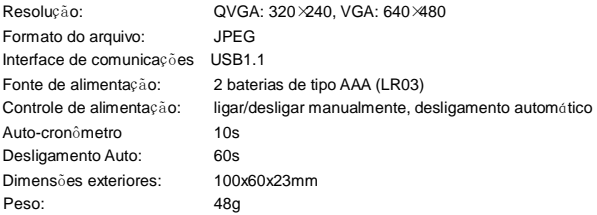

Nota:

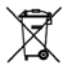

O equipamento eléctrico e electrónico (EEE) contém materiais, peças e substâncias que poderão ter efeitos negativos no ambiente e na saúde humana se este equipamento não for correctamente descartado.

 $\epsilon$ 

Os equipamentos marcados com o logótipo WEEE (como mostrado à esquerda), não deverão ser descartados juntamente com os resíduos domésticos. Contacte a Autoridade para o Tratamento de Resíduos da sua área de residência

# **www.ingodevices.com**

#### Explicação Accessional

n Mudar a casca:

Empurre levemente os buracos em quatro ângulos da cobertura frontal da câmara com mãos para remover a cobertura frontal que será trocada. Coloque nova cobertura frontal de acordo com as posições de teclas e pressione levemente:

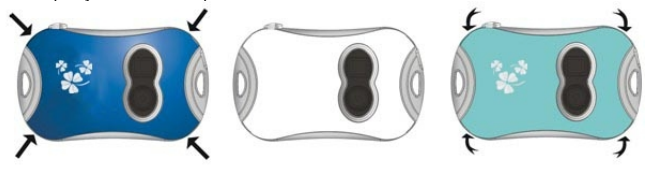

n Instalação de bateria:

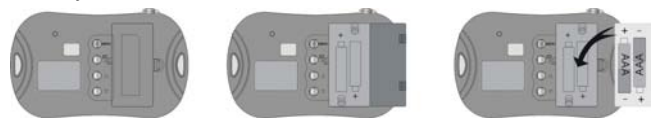

Ingo Devices não assume nenhuma responsabilidade por quaisquer erros que possam aparecer neste manual. Devido à nossa melhoria contínua, Ingo Devices reservas o direito de alterações sem aviso prévio, ofertas de produtos, especificações e compatibilidade.

# **Tableau des Matières**

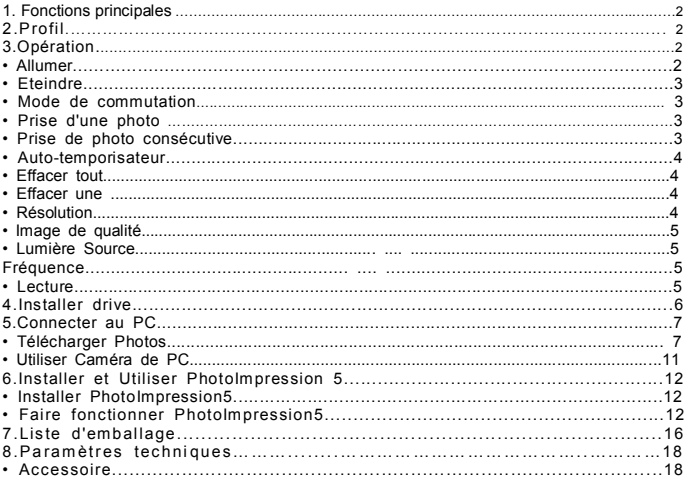

# **1. Fonctions Principales**

**Photographier, Lecture de vidéo et Caméra de PC** 

#### **2. Profil Photographier/Régler clé** 6Q 6 Q  $\Omega$ **<sup>2</sup>** Trou d'ornement -1 **O** Caméra ጫ **O** Objectif Lumière d'indication de Capture Q Trou d'ornement -2  $\bullet$  ICD **C** Puissance/Mode Clé **O** Vers le bas Clé **ID** Lecture/Prévoir Clé **CD** Vers le haut Clé **B** Batterie USB Port

# **3. Opération**

**• Allumer** 

Presser<sup>3</sup> Allumer/Mode Clé pour Allumer la caméra.

**• Eteindre** 

Presser <sup>3</sup> Allumer/Mode Clé jusqu'où l'écran s'éteint.

La caméra s'éteindra automatiquement après 60 sec si c'est innoccupé en allumant.

### **• Mode de commutation**

Après l'allumage, la caméra sera dans le mode de photographier.

Presser <sup>3</sup> Allumer/Mode Clé pour commuter entre "Prise d'une photo", "Prise de photo" Consécutive", "Auto-temporisateur" ,"Effacer tout", "Effacer une", "Résolution", "Image de Qualité" et "Lumière Source Fréquence".

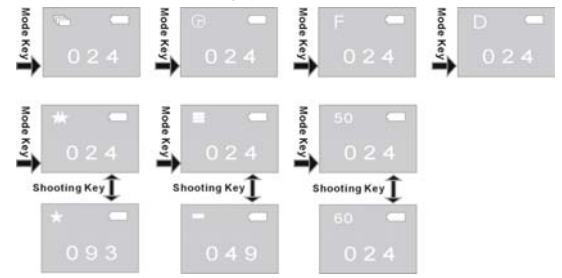

#### **• Prise d'une photo**

Après avoir allum la caméra et entrer dans le mode de "Prise d'une photo", presser  $\bigcirc$ Photographier/Régler Clé pour photographier.

# **• Prise de photos consécutives**

Après avoir allumé la caméra, presser <sup>3</sup> Allumer/Mode Clé pour commuter au mode de photo consécutive, puis l'icône de lapparaîtra sur le coin en haut à gauche de l'écran; en 3 sec,

presser  $\bullet$  Photographier/Régler Clé pour prendre 3 photos consécutives.

# **• Auto-temporisateur**

Après avoir allumé la caméra, presser @ Allumer/Mode Clé pour commuter au mode de Auto-temporisateur, puis l'icône  $\blacksquare$  apparaîtra sur le coin en haut à gauche de l'écran;en 3 sec, presser <sup>O</sup> Photographier/Régler Clé pour commencer la compte à rebours de 10 sec, après 10 sec, le caméra prendra une photo automatiquement .

### **• Effacer tous**

Après avoir allumé la caméra, presser <sup>@</sup> Allumer/Mode Clé pour commuter au mode Effacer tout, puis l'icône  $\blacksquare$  apparaîtra sur le coin en haut à gauche de l'écran; en 3 sec, presser  $\blacksquare$ Photographier/Régler Clé pour confirmer si on efface toutes les photos dans la caméra. Si vous ne voulez pas effacer des photos, attendez jusqu'au moment où l'icône disparait ou presser OVers le haut Clé ou  $\bullet$  Vers le bas Clé pour retourner dans le mode de Prise d'une photo. **Note:** Après avoir choisi Effacer tout et confirmer, toutes les photos dans la caméra seront perdues.

### **• Effacer une**

Après avoir allumé la caméra, presser <sup>6</sup> Allumer/Mode Clé pour commuter au mode Effacer un, puis l'icône  $\Box$  apparaîtra sur le coin en haut à gauche de l'écran; en 3 sec, presser  $\Box$ Photographier/Régler Clé pour confirmer si effacer la dernière photo. Si vous ne voulez pas effacer des photos, attendez jusqu'au moment où l'icône disparait ou presser  $\mathbf{C}$ Vers le haut Clé ou Vers le bas Clé pour retourner dans le mode de Prise d'une photo.

# **• Résolution**

Après avoir allumé la caméra, presser <sup>6</sup> Allumer/Mode Clé pour commuter au mode Résolution, puis l'icône  $\Sigma$  ou  $\Sigma$  apparaîtra sur le coin en haut à gauche de l'écran; en 3 sec, presser  $\bullet$ Photographier/Régler Clé pour commuter résolutions.

Cette caméra a deux résolutions: haute résolution (640×480) et basse résolution (320×240); le défaut est haute résolution. Dans le mode de Résolution, quand l'icône a apparaîtra sur le coin en haut à gauche de l'écran, il indique la résolution active est haute, presser  $\bullet$ Photographier/Régler Clé pour commuter la basse résolution; quand l'icône  $\blacksquare$  apparaîtra sur

le coin en haut à gauche de l'écran, il indique la résolution active est basse; presser  $\bullet$ Photographier/Régler Clé pour commuter la haute résolution.

# **• Image de qualité**

Après avoir allumé la caméra, presser <sup>6</sup> Allumer/Mode Clé pour commuter au mode Image de Qualité, puis l'icône  $\Box$  ou  $\Box$  apparaîtra sur le coin en haut à gauche de l'écran; en 3 sec, presser Photographier/Régler Clé pour commuter à la mode Image Qualité. Cette caméra a deux types de qualité: Haute qualité et Basse qualité, le défaut est haute qualité. Dans le mode d'Image Qualité, quand l'icône **et apparaîtra sur le coin en haut à gauche de l'écran**, il indique la qualité est haute; presser  $\bullet$  Photographier/Régler Clé pour commuter la basse résolution. quand l'icône **a** apparaîtra sur le coin en haut à gauche de l'écran, il indique la qualité est basse; presser  $\bullet$  Photographier/Régler Clé pour commuter la haute résolution.

## **• Lumière Source Fréquence**

Après avoir allumé la caméra, presser <sup>6</sup> Allumer/Mode Clé pour commuter au mode Lumière Source Fréquence, puis l'icône **50** ou **60** apparaîtra sur le coin en haut à gauche de l'écran; en 3 sec, presser  $\bullet$  Photographier/Régler Clé pour commuter au mode Lumière Source Fréquence.

Dans la mode Lumière Source Fréquence, quand l'icône **50** apparaîtra sur le coin en haut à gauche de l'écran, il indique la fréquence actuelle est de 50Hz, presser  $\bigcirc$ Photographier/Régler Clé pour commuter à 60Hz.

Quand l'icône **60** apparaîtra sur le coin en haut à gauche de l'écran, il indique la fréquence actuelle est de 50Hz, presser  $\bullet$  Photographier/Régler Clé pour commuter à 50Hz.

#### **• Lecture de Vidéo**

Presser  $\Phi$  Lecture Clé pour entrer dans la mode de lecture.

Presser  $\mathbf 0$  Vers le haut Clé ou  $\mathbf 0$  Vers le bas Clé pour choisir le fichier. Presser  $\mathbf 0$ Photographier/Régler Clé deux fois pour effacer la photo actuelle.

Dans la mode Marcher, presser  $\bullet$  Lecture Clé pour retourner dans la mode photographier.

# **4. Installer drive**

Avant de connecter à PC, veuillez installer le drive.

- 1) Insérer le CD dans le CD-ROM de PC.
- 2) Le système va exécuter automatiquement la procédure d'installation, une fenêtre apparaîtra comme le suit:

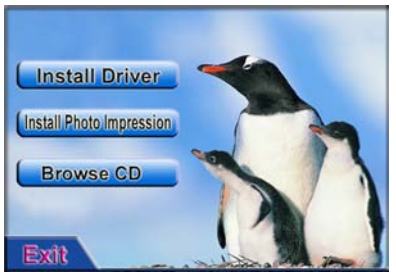

- l Si votre CD-ROM ne supporte pas l'installation automatique, veuillez cliquer sur la programme **autorun.exe** dans le répertoire racine de CD.
- 3) Cliquer sur **bouton et exécuter l'installation pas à pas. Après l'installation**, redémarrer le PC.

4) Après l'installation de drive, le fichier nommé "913D Camera" apparaîtra sur la table.

### **5. Connecter à PC**

Avant de connecter à PC, veuillez installer le drive.

Connecter le caméra au port d'USB par le câble. Le système cherchera le drive pour la première connexion.

Note: Avant de connecter à PC ou télécharger les photos, ne pas sortir la batterie, sinon, les photos dans le caméra seront perdues!

#### **Télécharger Photos**

Ouvrir le fichier "913D Camera" sur la table, double clicquer sur pour ouvrir la fenêtre pour télécharger des photos.

Cliquer sur le bouton d'aiustement de photo pour ouvrir la fenêtre , ainsi pour traiter les photos, et puis vous pouvez régler la contraste, la luminosité, etc des photos. En téléchargeant les photos, le logiciel traitera les photos selon les réglages.

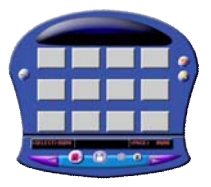

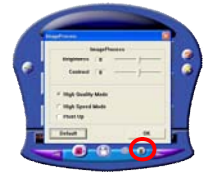

Cliquer sur le bouton de téléchargement **D** pour introduire les photos dans la caméra dans la fenêtre. Si les photos dépassent 12 pcs, vous pouvez afficher les photos en multi pages, clicquer sur  $\left| \bigotimes \right|$  et  $\left| \bigotimes \right|$  pour commuter differentes pages. Cliquer sur les photos par la clé gauche de souris; les photos choisies sont dans un cadre rouge. Ou cliquer sur **pour choisir toutes les photos d'une même page.** 

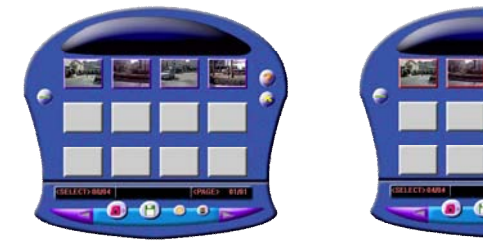

Cliquer sur les photos dans la fenêtre avec la clé droite de souris pour les agrandire:

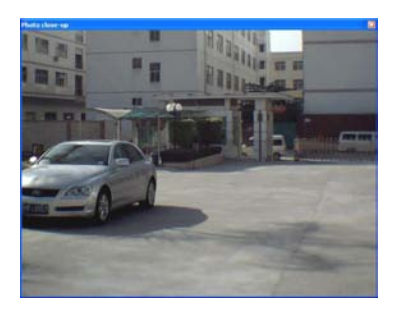

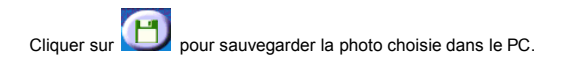

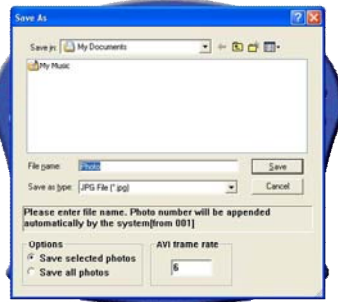

Après que le téléchargement soit fini, cliquer sur pour fermer la fenêtre.

# **Utiliser PC Caméra**

**ВЕРССАМ** 

Ouvrir le fichier "913D Camera" sur la table, double cliquer sur l'icône pour ouvrir la PC cam fenêtre, puis vous pouvez affichier les photos correspondant à l'objectif avec la fonction de PC caméra

Quand la fonction de PC Caméra est en opération, l'icône  $\Box$  apparaîtra sur le coin en haut à gauche de l'écran.

Si la fenêtre n'affiche aucune photo, vérifier si les tiques correspondants sont bien faits avant le réglage dans les dessins ci-dessous:

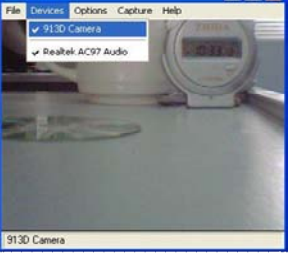

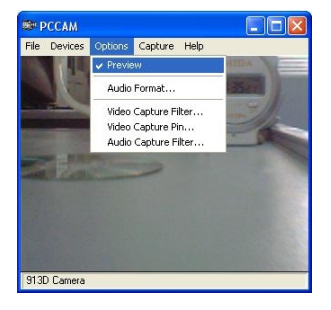

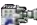

#### **6. Installer et Utiliser PhotoImpression 5:**  *Installer PhotoImpression5:*

Dans la fenêtre d'installation de CD, cliquer sur le bouton install Photo Impression, et compléter l'installation pas à pas selon la procédure.

Après l'installation, cliquer sur le bouton **de l'auteur de la pour fermer la fenêtre et** redémarrer l'ordinateur

*Faire fonctionner PhotoImpression5:* 

Sur la table, double cliquer sur interessions icôn, ou ouvrir PhotoImpression 5 à travers de

"Start → Programs".

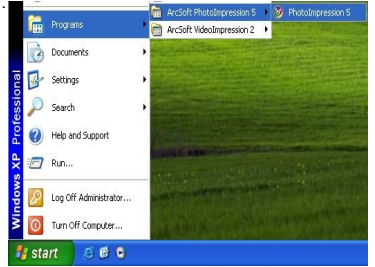

Quand PhotoImpression 5 est ouvert, la fenêtre sera apparue comme le suit. Cliquer sur

le centre de la fenêtre avec la clé gauche de souris pour fermer la fenêtre. Vous ne pouvez pas ouvrir PhotoImpression jusqu'à ce que la fenêtre soit fermée.

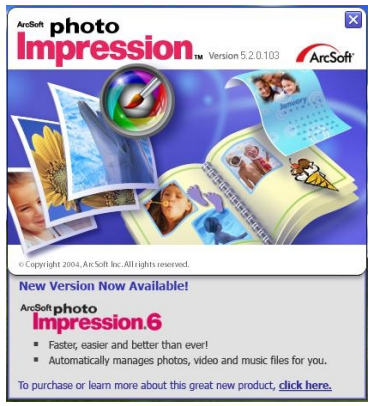

Après que PhotoImpression soit ouvert, la fenêtre "Get Photo" sera apparue :

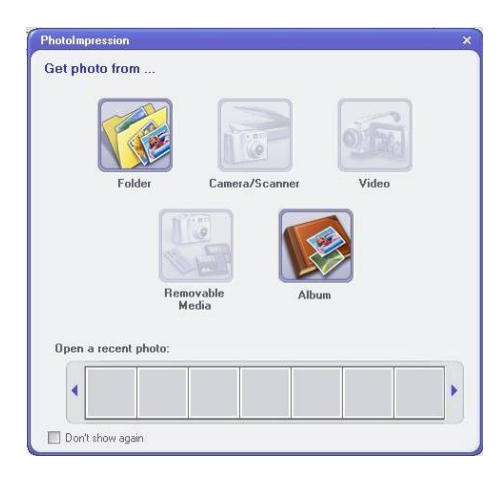

Après avoir sélectionné et ouvert la photo désirée dans la fenêtre "Get Photo" , la photo sélectionnée sera apparue dans la région centrale du programme. Puis, vous pouvez éditer la photo sélectionnée.

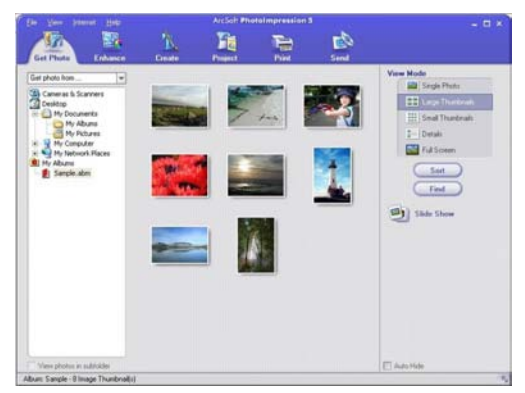

Veuillez voir "Help" dans le programme ci-dessous afin de saisir plus d'instruction d'utilisation de PhotoImpression.

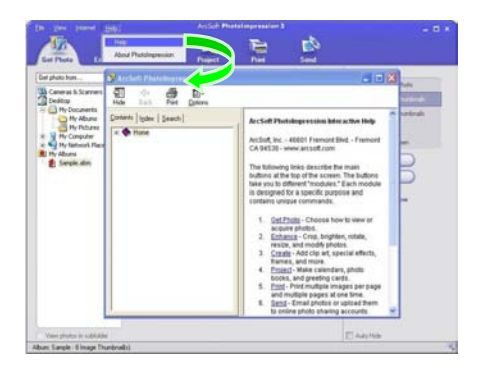

# **7. Paramètres Techniques**

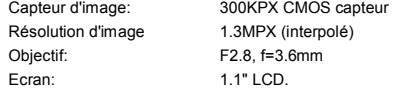

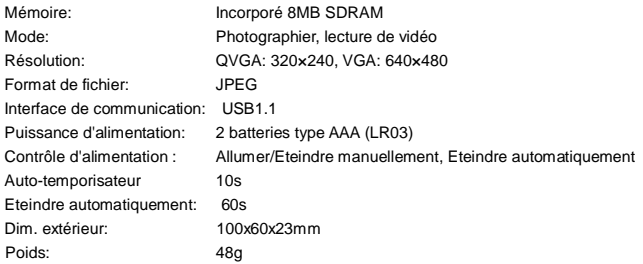

# Nota

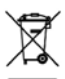

Les équipements électriques et électroniques (EEE) contiennent des matériaux, des composants et des substances pouvant être dangereux pour l'environnement et nuisibles pour la santé humaine si des déchets d'équipements électriques et électroniques (WEEE : "wastes of electrical and electronic equipement") ne sont pas traités de façon adéquate.

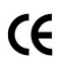

Les équipements estampillés du logo WEEE (tel qu'illustré à droite), ne doivent pas être mis au rebut avec vos déchets domestiques. Contactez le département du traitement de l'administration locale afin d'obtenir les détails sur les options de recyclage disponibles là ou vous habitez.

# **www.ingodevices.com**
#### Accessoires

n Changement de façade:

Tirez légèrement à l'extérieur du trou sur quatre angles de la façade avant de l'appareil avec les mains pour enlever le couvercle avant le remplcement. Placez la nouvelle façade avant en fonction de positions sur la touche et l'appuyez légèrement:

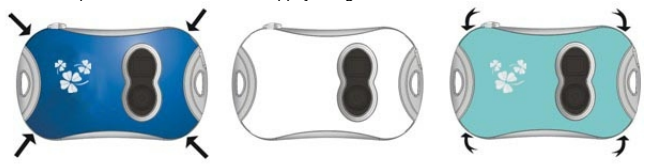

n Installation de batterie:

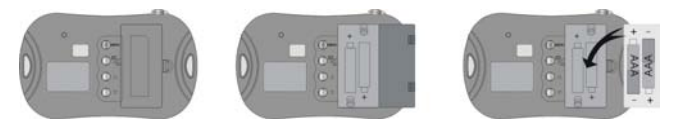

Ingo Devices décline toute responsabilité pour les erreurs qui pourraient apparaître dans ce manuel. Dû à nos progrès continus, Ingo Devices se réserve le droit de modifier sans préavis les offres de produits, les spécifications et la compatibilité.

### **Manuale per Utente**

### Tabella di Contenuti

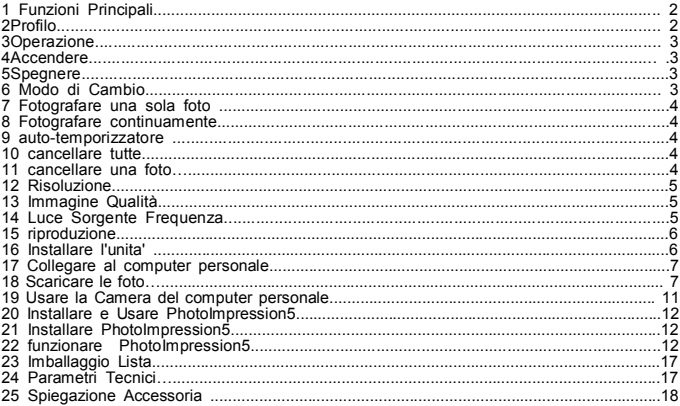

## **1. Funzioni Principali**

Fotografare, riproduzione e la Camera del computer personale.

#### **2. Profilo O** Fotografare/Impostare 6Q 6<sub>0</sub> **Attacco della cinghia -1**  $\bullet$  mirino **O** Lente **6** Indicatore per catturare ø **G** Attacco della cinghia -2 **Q** LCD **B** Energia/Modo **D** Down pulsante **<sup>1</sup>** riproduzione/visione **CD** Up pulsante **B** Batteria Lid USB Porta

# **3. Operazione**

**• Accendere** 

Premere il pulsante Energia/Modo  $\Theta$  ad accendere la macchina fotografica.

**• Spegnere** 

Premere il pulsante Energia/Modo<sup>0</sup> a spegnere la macchina fotografica.

Se lavora a vuoto per 60s, la macchina fotografica spegne automaticamente

**• Modo di cambio** 

Dopo l'accenssione, la macchina fotografica e' in stato di fotografare una sola foto.

Premere il pulsante Energia/Modo  $\bullet$  a trasformare tra "Fotografare una sola foto", "Fotografare continuamente ", "auto-temporizzatore" ,"cancellare tutte", "cancellare Una", "Risoluzione", "Immagine Qualità" e "Luce Sorgente Frequenza".

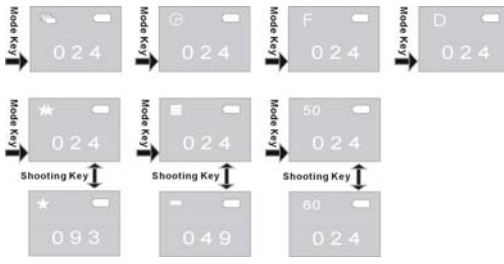

### **• Fotografare una sola foto**

Dopo l'accenssione ,la macchina fotografica entra nel modo di Fotografare una sola foto ,premere il pulsante Fotografare/Impostare  $\bullet$  a fare una foto

### **• Fotografare continuamente**

Dopo l'accenssione della macchina fotografica, premere il pulsante Energia/Modo <sup>3</sup> ad

entrare nel modo di Fotografare continuamente, poi apparisce l'icona icona sul sopra della parte sinistra dello schermo; entro 3 secondi, premere il pulsante Fotografare/Impostare  $\bullet$  a prendere 3 foto continuamente.

### **• auto-temporizzatore**

Dopo l'accenssione della macchina, premere il pulsante Energia/Modo<sup>0</sup> ad entrare nel modo di auto-temporizzatore, poi apparisce l'icona  $\blacksquare$  sul sopra della parte sinistra dello schermo; entro 3 secondi, premere il pulsante Fotografare/Impostare  $\bullet$  ad avere una durata di10 secondi, dopo 10 secondi, la macchina fa una foto automaticamente.

### **•Cancellare Tutte**

Dopo l'accenssione della macchina, premere il pulsante Energia/Modo  $\bullet$  ad entrare nel modo di cancellare tutte, poi apparisce l'icona  $\blacksquare$  sul sopra della parte sinistra dello schermo; entro 3 secondi, premere il pulsante Fotografare/Impostare  $\bullet$  a confermare che vuole cancellare tutte le foto nella macchina.Se non vuole cancellare le foto, aspetta un'attimo fino a quando l'icona scomparisce o premere il pulsante Up  $\Phi$  o il pulsante Down  $\Phi$  a ritornare nel modo di Fotografare una sola foto .

**Nota:** Con la conferma di CancellareTutte , tutte le foto nella macchina saranno perse completamente. Dare un'attenzione a questa operazione!

### **• cancellare una foto**

Dopo l'accenssione della macchina, premere il pulsante Energia/ Modo  $\bullet$  ad entrare nel modo di Cancallare una foto, poi apparisce l'icona  $\square$  sul sopra della parte sinistra dello schermo; entro 3 secondi, premere il pulsante Fotografare/Impostare  $\bigcirc$  a fare la conferma di cancellare l'ultima foto . Se non vuole cancellare la foto, aspetta un'attimo fino a quando l'icona

scomparisce o premere il pulsante Up  $\Phi$  o il pulsante Down  $\Phi$  a ritornare nel modo di Fotografare una sola foto .

### **• Risoluzione**

Dopo l'accenssione della macchina, premere il pulsante Energia/Modo  $\bullet$  ad entrare nel modo di Risoluzione, poi apparisce l'icona  $\Box$  o  $\Box$  sul sopra della parte sinistra dello schermo; entro 3 secondi, premere il pulsante Fotografare/Impostare  $\bullet$  a cambiare le risoluzioni. La macchina ha due risoluzioni: alta risoluzione (640×480) e bassa risoluzione (320×240); alta risoluzione è preimpostata . Nel modo di Risoluzione, quando apparisce l'icona  $\mathbb{Z}$  sul sopra della parte sinistra dello schermo, indica che la risoluzione corrente è alta. Premere  $\bullet$  a cambiare dall'alta alla bassa risoluzione; quando apparisce l'icona x sul sopra della parte sinistra dello schermo, indica che la risoluzione corrente è bassa. Premere il pulsante Fotografare/Impostare  $\bullet$  a cambiare dalla bassa alla alta risoluzione;

### **• Immagine Qualità**

Dopo l'accenssione della macchina, premere<sup>co</sup> ad entrare nel modo di Immagine Qualità, poi apparisce l'icona  $\Box$  o  $\Box$  sul sopra della parte sinistra dello schermo; entro 3 secondi, premere il pulsante Fotografare/Impostare  $\bullet$  ad entrare nel modo di Immagine Qualità. La macchina ha due tipi di qualità: Alta Qualità e Bassa Qualità, alta qualità è preimpostata. Nel modo di Immagine Qualità, quando apparisce l'icona  $\Box$  sul sopra della parte sinistra dello schermo, indica che la qualità corrente è alta; premere il pulsante Fotografare/Impostare  $\bullet$  a cambiare dall'alta alla bassa qualità. Quando apparisce l'icona sul sopra della parte sinistra dello schermo, indica che la qualità corrente è bassa; premere il pulsante Fotografare/Impostare 3 a cambiare dalla bassa alla alta qualità.

### **• Luce Sorgente Frequenza**

Dopo l'accenssione della macchina, premere il pulsante Energia/Modo  $\bullet$  ad entrare nel modo di Luce Sorgente Frequenza, poi apparisce l'icona **50** o **60** sul sopra della parte dello schermo; entro 3 secondi, premere il pulsante Fotografare/Impostare  $\bullet$  ad entare nel modo di luce sorgente frequenza.

Nel modo di Luce Sorgente Frequanza, quando apparisce l'icona **50** sul sopra della parte

sinistra dello schermo, indica che la luce sorgente frequenza corrente è di 50Hz, premere il pulsante Fotografare/Impostare  $\bullet$  a cambiare da 50Hz a 60Hz.

Quando apparisce l'icona **60** sul sopra della parte sinistra dello schermo, indica che la luce sorgente frequenza corrente è di 60Hz, premere il pulsante Fotografare/Impostare  $\bullet$  a cambiare da 60Hz a 50Hz.

### **• Riproduzione**

Premere il pulsante Riproduzione  $\Phi$  ad entrare nel modo di Riproduzione. Preme il Up  $\Phi$  o Down  $\Phi$  a scegliere il file desiderato. Premere il pulsante Fotografare/Impostare  $\bullet$  due volte a cancellare la foto . Nel modo di Riproduzione. $\Phi$  a ritornare nel modo di fotografare.

## **4. Installare l'unita'**

Prima di collegareal computer personale, si assicura che l'unita' e' gia' installata.

- 1) Inserire il CD allegato nel CD-ROM del computer.
- 2) Il sistema effettua la procedura dell'installazione automaticamente, e apparisce la guida

finestra seguente:

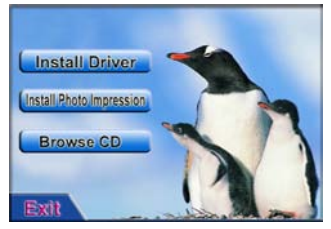

- l Se il tuo CD-ROM non ha la funzione dell'installazione automatica o la funzione è spenta, cliccare al programma **autorun.exe** direttamente sotto il menu radicale del CD.
- 3) Cliccare al pulsante **entrante en la pulsa de la pulsa de la guida** de la guida . Dopo finita l'installazione, riavviare il computer.
- 4) Dopo installata l'unita', una cartella "913D Camera" apparisce sul desktop di computer.

### **5. Collegare al computer personale**

Prima di collegare al computer personale, si assicura che l'unita' e' gia' installata.

Collegare la macchina fotografica alla USB porta del computer con USB cavo. Per la prima connessione, il sistema cerca l'unita'.

Nota: Prima di connettere il computer e scaricare le foto,non togliere la batteria, altrimenti, le foto nella macchina fotografica sono perse!

### **Scaricare le Foto**

Aprire la cartella "913D Camera" sul desktop, doppio-clic sull'icona  $_{233 \text{ Gauss}}$  ad aprire la finestra a scaricare le foto.

Cliccare il pulsante di regolare foto **della aprire la finestra a procedere alle foto**, e poi puo' impostare il contrasto e la luminosita' delle foto .Scaricando le foto, il software procede secondo l'impostazione.

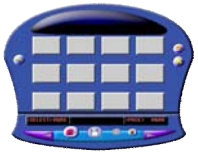

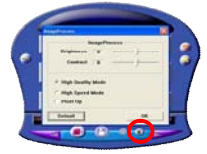

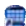

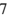

Cliccare al pulsante per scaricare la foto ad introdurre le foto nella finestra della macchina . Se il numero delle foto e' superiore a 12, possono essere divise nelle pagine diverse , cliccare il pulsante  $\left| \begin{matrix} a & b \\ c & d \end{matrix} \right|$  e  $\left| \begin{matrix} b & c \\ c & d \end{matrix} \right|$  a voltare le pagine . Cliccare alla foto scelta con sinistro-clic; la foto scelta è nella cornice rossa. o cliccare al pulsante  $\Box$  a scegliere tutte le foto su una pagina.

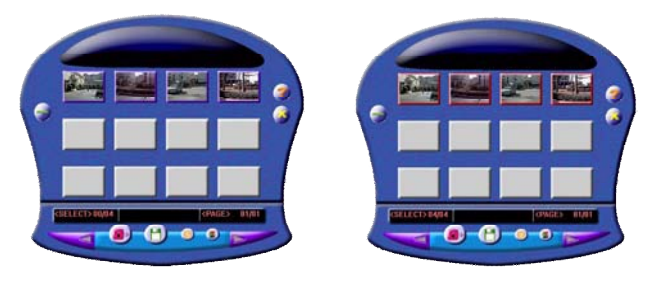

cliccare alle foto nella finestra con destro-clic a zumare le foto:

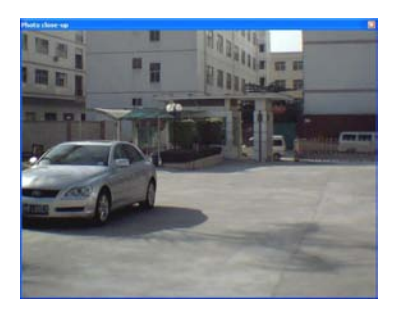

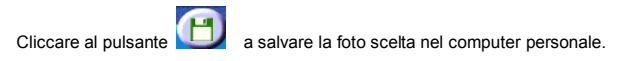

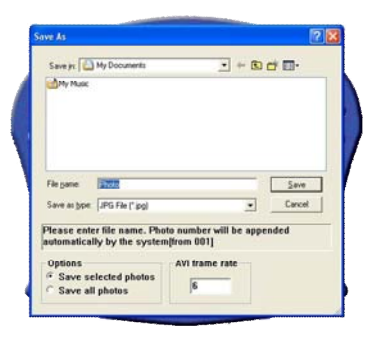

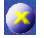

Dopo lo scarico, cliccare al pulsante a chiudere la finestra di scaricare le foto.

### **Usare la Camera del Computer Personale**

**REPCCAM** 

913D Camera

File Driviers Options Capture Help

 $-9130$  Camera

Peakek AC97 Audio

Aprire la cartella "913D Camera" sul desktop, doppio-clic sull'icona ad aprire il PC cam finestra, poi puo' riprodurre le foto corrispondenti a lente con la funzione della Camera del computer personale.

Quando la PC Camera funziona, apparisce l'icona  $\square$  sul sopra della parte sinistra dello schermo.

Se nella finestra non apprisce la foto, controllare se la guida corrispondente è seguita prima dell'impostazione delle foto seguenti:

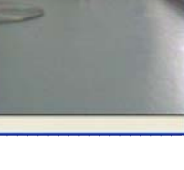

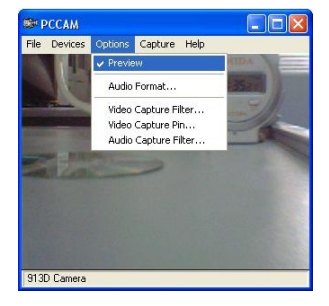

### **6. Installare <sup>e</sup> Usare PhotoImpression 5:**  *Installare PhotoImpression5:*

Nella CD installazione quida finestra, cliccare al pulsante *(Install Photo Impression* completare l'installazione secondo la guida.

Dopo finita l'installazione, cliccare al pulsante **a chiudere la finestra e** riavviare il computer.

### *Funzionare PhotoImpression5:*

 $\rightarrow$  Programma".

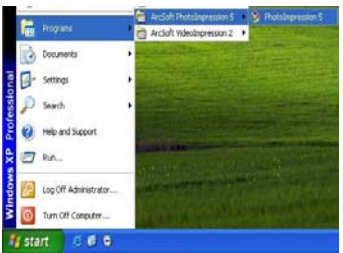

Quando PhotoImpression5 è aperto, la finestra seguente apparisce. Cliccare al centro della finestra con sinistro-clic a chiudere la finestra. Non puo' aprire PhotoImpression fino

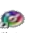

Sul desktop, doppio-clic sull'icona  $_{\text{processes}}$  o aprire PhotoImpression 5 mediante "Inizio"

a quando la finestra è chiusa.

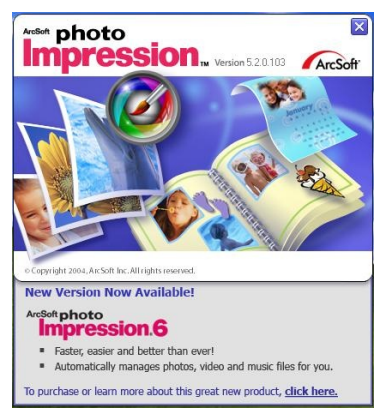

Dopo aprire PhotoImpression, la "Ottenere Foto" finestra apparisce:

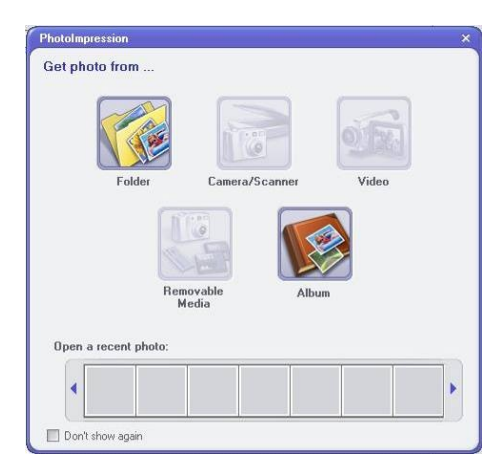

Dopo aprire le foto scelte nella "Ottenere Foto" finestra, le foto scelte appariscono nel centro del programma,poi puo' editare le foto scelte.

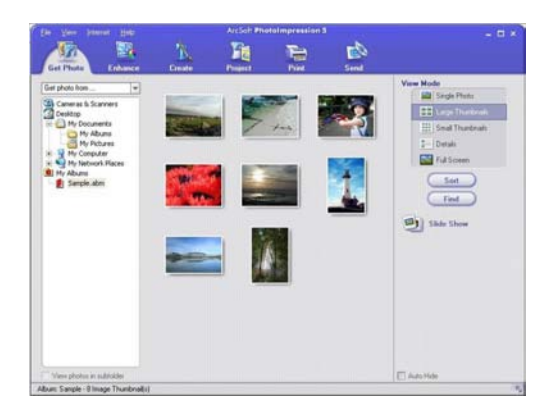

Riguardante le istruzioni dettagliate per l'uso di PhotoImpression , riferirsi a "Aiuto" nel programma (vede la figura seguente).

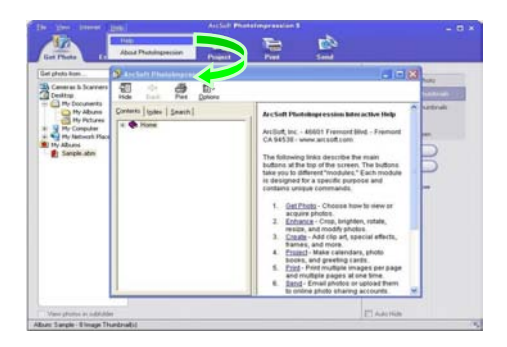

## **7. Parametri Tecnici**

Immagine sensore: 300KPX CMOS sensore Immagine risoluzione: 1.3MPX (incorporata) Lente: F2.8, f=3.6mm Schemo: 1.1" ICD.

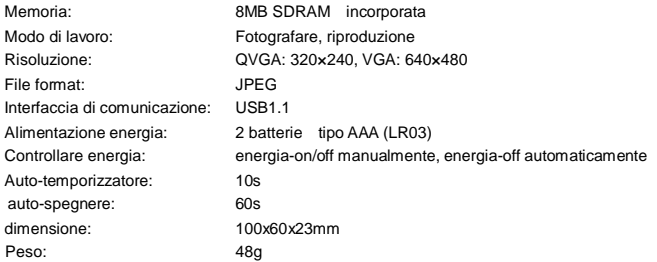

Nota:

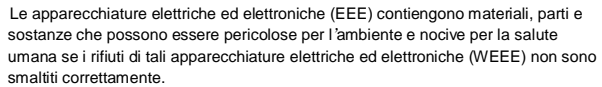

Le apparecchiature che riportano il logo WEEE (come mostrato a destra), non deve essere gettate via con i vostri rifiuti domestici. Contattare l'Autorità Dipartimentale locale per lo Smaltimento dei Rifiuti che vi fornirà tutte le informazioni necessarie in merito alle diverse possibilità di raccoltà differenziata dei rifiuti disponibili nella vostra area.

# **www.ingodevices.com**

### Spiegazione accessoria

n Cambiare il coperchio:

togliere i fori dai quattro angoli del coperchio frontale della macchina fotografica leggermentecon le mani a rimuoverlo . Mettere il coperchio frontale nuovo a posto secondo le posizioni di pulsanti e premerlo leggermente:

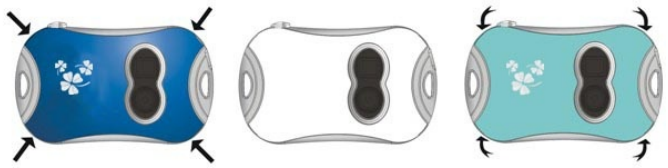

n Batteria installazione:

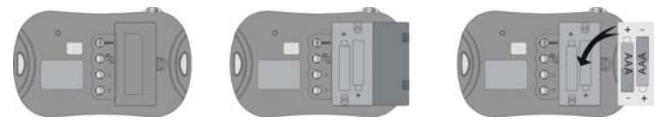

Ingo Devices non si assume alcuna responsabilità per gli eventuali errori che potrebbero essere presenti in questo manuale. Ingo Devices effettua una continua ricerca sui prodotti che porta ad attuare continui miglioramenti sugli stessi, pertanto Ingo si riserva il diritto di modificare, senza preavviso, la sua offerta di prodotti, le loro specifiche e compatibilità.

### Inhaltsübersicht

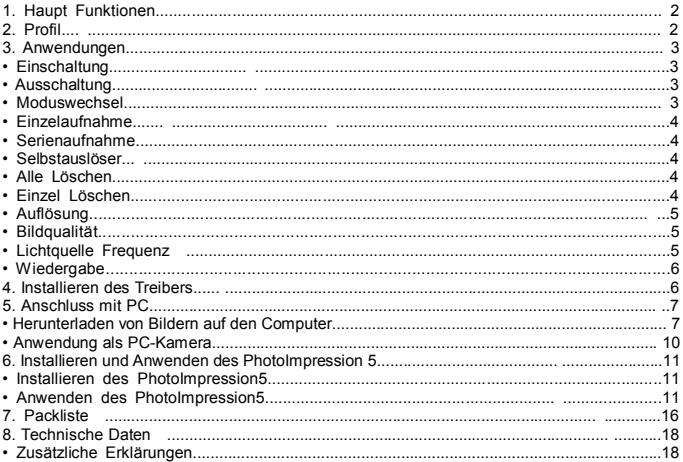

# **1.** Haupt Funktionen

Aufnahme, Wiedergabe und PC Kamera.

# **2. Ansicht**

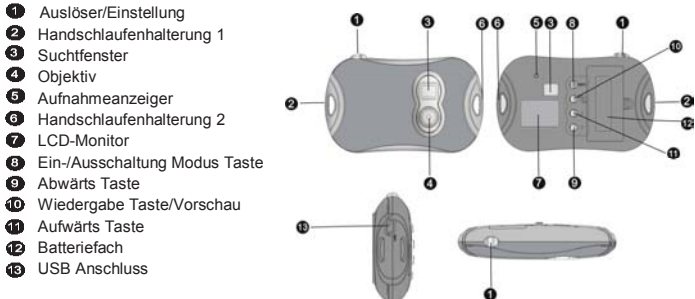

# **3. Anwendungen**

**• Einschaltung** 

Drücken Sie die Taste <sup>6</sup> Ein-/Ausschaltung Modi Taste

**• Power Off** 

Halten Sie die <sup>®</sup> Ein-/Ausschaltung Modi Taste, bis der Bildschirm schaltet sich aus. Die Kamera schaltet sich automatisch nach 60 Sekunden, wenn sie nicht in Betrieb ist.

### **• Moduswechsel**

Nach der Einschaltung, die Kamera ist in den einzelnen Aufnahme Modus . Drücken Sie Ein-/Ausschaltung Modi Taste +,um Modus "Einzelaufnahme", "Serienaufnahme", "Selbstauslöser" ,"Alle Löschen", "Einzel Löschen", "Auflöschung", "Bildqualität" and "Lichtquelle Frequenz" zu schalten.

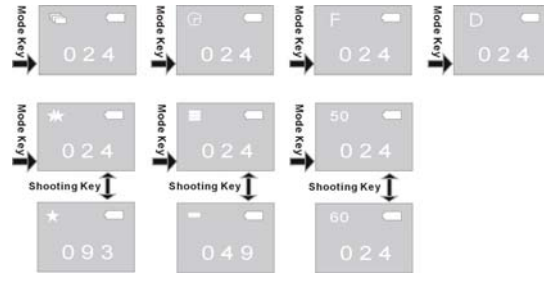

### **• Einzelaufnahme**

Nach dem Einschalten der Kamera und in den Einzelaufnahme Modus, drücken Sie <sup>O</sup> Auslöser/Einstellung Taste, um ein einzelnes Foto zu aufnehmen.

### **• Serienaufnahme**

Nach dem Einschalten der Kamera, drücken Sie <sup>®</sup> Ein-/Ausschaltung Modus Taste, um

Serienaufnahme Modus zu schalten, dann wird das Symbol in der oberen linken Ecke des Bildschirms erscheinen; innerhalb von 3 Sekunden, drücken Sie  $\bullet$  Auslöser/Einstellung um 3 Fotos kontinuierlich aufzunehmen.

### **• Selbstauslöser**

Nach dem Einschalten der Kamera, drücken Sie Ein-/Ausschaltung Modus Taste ,um Selbstauslöser Modus zu schalten, dann wird das Symbol  $\bigcirc$  in der oberen linken Ecke des Bildschirms erscheinen; innerhalb 3 Sekunden, drücken Sie  $\bullet$  Auslöser/Einstellung um 10 Sekunden Selbstauslöser zu starten, nach 10 Sekunden wird die Kamera ein Bild automatisch aufnehmen.

### **• Alle Löschen**

Nach dem Einschalten der Kamera ,drücken Sie Ein-/Ausschaltung Modus Taste ,um Alle Löschen Modus zu schalten ,dann wird das Symbol in der oberen linken Ecke des Bildschirms erscheinen ; innerhalb 3 Sekunden, drücken Sie  $\bullet$  Auslöser/Einstellung um alle Bilde von der Kamera zu löschen. Wenn Sie die Bilder nicht löschen wollen, warten Sie bis dem Symbol verschwindet oder drücken Sie  $\bigcirc$ Aufwärts Taste bzw.  $\bigcirc$  Abwärts Taste wieder zur Einzelaufnahme Modus.

**Achtung:** Beachten Sie, dass keine Möglichkeit zum Wiederherstellen gelöschter Bilder besteht. Gehen Sie daher beim Löschen von Bildern sehr vorsichtig vor.

### **• Einzel Löschen**

Nach dem Einschalten der Kamera ,halten Sie Ein-/Ausschaltung Modus Taste fest ,um Einzel Löschen Modus zu schalten , dann das Symbol D wird in der oberen linken Ecke des Bildschirms erscheinen; innerhalb 3 Sekunden, drücken Sie  $\bullet$  Auslöser/Einstellung um das

letzte Bild zu löschen . Wenn Sie die Bilder nicht löschen wollen, warten Sie bis dem Symbol verschwindet oder drücken Sie  $\mathbf{0}$ Aufwärts Taste bzw $\mathbf{\Omega}$  Abwärts Taste wieder zur Einzelaufnahme Modus.

### **• Auflösung**

Nach dem Einschalten der Kamera ,drücken Sie Ein-/Ausschaltung Modus Taste , um die Auflösung Modus zu schalten ,dann das Symbol and oder and wird in der oberen linken Ecke des Bildschirms erscheinen; innerhalb 3 Sekunden, drücken Sie Auslöser/Einstellung um die Auflösung auszuwählen.

Diese Kamera verfügt zweit Auflösungen : hohe Auflösung (640 × 480) und niedrige Auflösung (320 × 240) ; die Standardeinstellung ist hohe Auflösung . Bei der Auflösung Modus ,wenn das Symbol  $\sum$  in der oberen linken Ecke des Bildschirms erscheint, es zeigt die aktuelle Auflösung ist hoch. Drücken Sie Auslöser/Einstellung um niedrige Auflösung einzustellen; wenn das Symbol  $\blacksquare$  in der oberen linken Ecke des Bildschirms erscheint, es zeigt die aktuelle Auflösung ist niedrig. Drücken Sie Auslöser/Einstellung um hohe Auflösung einzustellen. **•Bildqualität** 

Nach dem Einschalten der Kamera ,halten Sie Ein-/Ausschaltung Modus Taste fest ,um Bildqualität Modus zu schalten, dann das Symbol  $\Box$  oder  $\Box$  wird in der oberen linken Ecke des Bildschirms erscheinen; innerhalb 3 Sekunden, drücken Sie Auslöser/Einstellung um Bildqualität einzustellen. Diese Kamera verfügt zwei Bildqualität: Hohe Qualität und niedrige Qualität , die Standardeinstellung ist hohe Qualität. Bei der Bildqualität Modus , wenn das Symbol  $\blacksquare$  in der oberen linken Ecke des Bildschirms erscheint, es zeigt die aktuelle Bildqualität ist hoch; Drücken Sie  $\bullet$  Auslöser/Einstellung um niedrige Bildqualität einzustellen; Wenn das Symbol in der oberen linken Ecke des Bildschirms erscheint, es zeigt die aktuelle Bildqualität ist niedrig ; Drücken Sie  $\bigcirc$  Auslöser/Einstellung um hohe Bildqualität einzustellen.

#### **•Lichtquelle Frequenz**

Nach dem Einschalten der Kamera ,halten Sie Ein-/Ausschaltung Modus Taste fest ,um Lichtquelle Frequenz zu schalten ,dann das Symbol **50** oder **60** wird in der oberen linken Ecke des Bildschirms erscheinen; innerhalb 3 Sekunden, drücken Sie Auslöser/Einstellung um Lichtquelle Frequenz einzustellen.

Bei der Lichtquelle Frequenz Modus , wenn das Symbol **50** in der oberen linken Ecke des Bildschirms erscheint , es zeigt die aktuelle Lichtquelle Frequenz ist 50Hz, drücken Sie  $\bigcirc$ Auslöser/Einstellung um 60Hz zu schalten.

Wenn das Symbol 60 in der oberen linken Ecke des Bildschirms erscheint, es zeigt die aktuelle Lichtquelle Frequenz ist 60Hz, drücken Sie  $\bigoplus$  Auslöser/Einstellung um 50Hz zu schalten.

### **• Wiedergabe**

Drücken Sie Wiedergabe Taste ,um Wiedergabe Modus zu schalten. Drücken Sie  $\mathbf 0$  Aufwärts Taste oder  $\mathbf 0$  Abwärts Taste, um die gewünschte Datei zu wählen. Halten Sie die Aufnahme / Einstellung zweimal, um das aktuelle Foto zu löschen. Drücken Sie Wiedergabe Taste, um Aufnahme Modus zurückzugehen.

## **4. Installieren des Treibers**

Vor dem Anschluss an PC, bitte installieren Sie erst das erforderliche Treiber.

1) Legen Sie die zugefügte CD in das CD-ROM Laufwerk des Computers ein.

2)Die Software wird automatisch installiert, folgen Sie den Anweisungen auf dem Bildschirm .

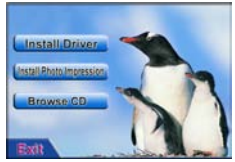

l Wenn das Installationsfenster nicht automatisch angezeigt wird, bitte doppelklicken Sie das Programm **autorun.exe** auf dem Hauptverzeichnis der CD.

3)Klicken Sie **Linstall Driver Taste**, und folgen Sie während der Installation den Anweisungen auf dem Bildschirm. Wenn die Installation abgeschlossen ist, bitte starten Sie den Computer neu.

4)Nach dem Installation, einen Ordner mit dem Namen als "913D Camera" wird auf dem Desktop auftreten.

## **5. Anschluss mit PC**

Vor dem Anschluss an PC, bitte installieren Sie erst das gewünschte Treiber.

Schließen Sie die Kamera an den USB-Anschluss des Computers mit USB-Kabel. Für die erste Verbindung, das System wird nach dem Treiber suchen.

Achtung: Vor dem Anschluss des Computers und Herunterladen des Fotos, bitte nehmen Sie die Batterie nicht ab, sonst werden die Fotos von der Kamera verloren!

### **Herunterladen von Bildern auf den Computer**

Öffnen Sie den Ordner "913D Kamera" auf dem Desktop, doppelklicken Sie auf Symbol 3138 Cases um die Fotos zu herunterladen .

Klicken Sie auf das Foto Anpassung Taste, um das Fenster von Fotobearbeitung zu öffnen, und dann können Sie den Kontrast, Helligkeit usw. für Fotos einstellen. Während der Herunterladen, die Software wird die Fotos mit diesen Einstellungen verarbeiten.

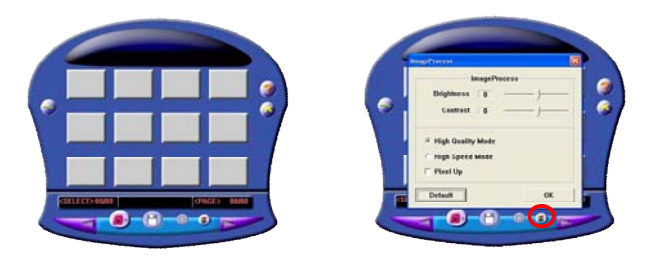

Klicken Sie **Didie Foto Herunterladens-Taste**, um die Fotos im Fenster einzuführen. Wenn die Fotos mehr als 12 sind, es wird in weitere Seiten zeigen, klicken Sie  $\blacksquare$  um durchzublättern.

Klicken Sie auf das ausgewählte Foto mit der linken Taste der Maus, die ausgewählte Foto wird mit einem roten Rahmen erscheint. Oder klicken Sie auf **Taste, um alle** Fotos auf dieser Seite auszuwählen.

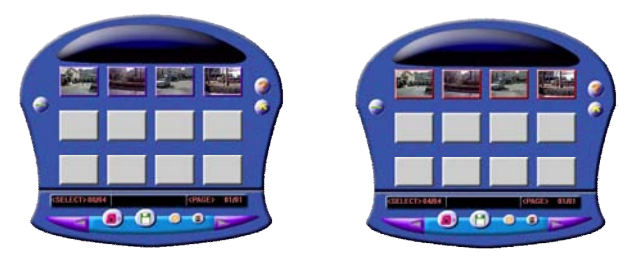

Klicken Sie auf die Fotos in das Fenster mit der rechten Taste der Maus um die Fotos zu vergrößern:

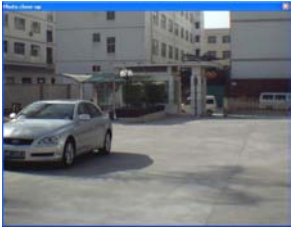

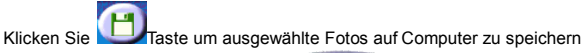

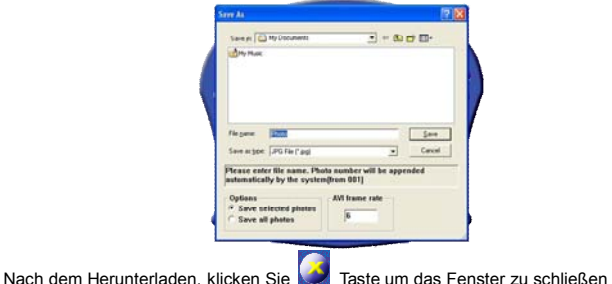

### **Verwendung als PC Kamera**

Öffnen Sie den Ordner "913D Kamera" auf dem Desktop, doppelklicken Sie auf Symbol um das PC cam Fenster zu öffnen, dann sehen Sie das Foto von der entsprechende PC Kamera.

Wenn die PC Kamera Funktion in Betrieb ist, das Symbol wird in der oberen linken Ecke des Bildschirms erscheint.

Wenn kein Foto in das Fenster vorgezeigt ist, bitte überprüfen Sie ob die Einstellung

wie in untere Abbildung vor der Verwendung markiert ist:

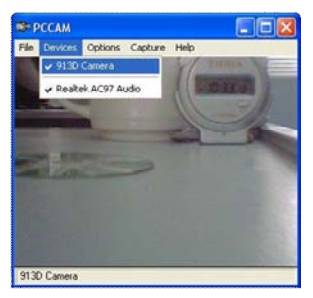

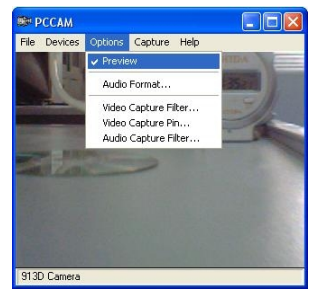

### **6. Installieren und Anwenden PhotoImpression 5:**  *Installieren PhotoImpression5:*

In der CD Installationsanweisung Fenster, klicken Sie Install Photo Impression, Taste und folgen Sie die Hinweise Schritt für Schritt.

Nach der Installation, klicken Sie **Exit Taste um Fenster zu schließen und** Computer neuzustarten.

*Anwenden PhotoImpression5 :* 

Auf dem Desktop, doppelt klicken Sie das Symbol *weressings* , oder öffnen Sie PhotoImpression 5 via "Start → Programms".

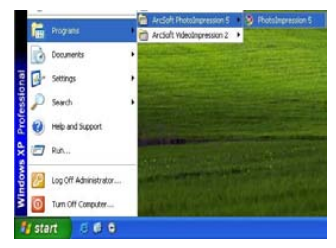

Wenn PhotoImpression5 geöffnet ist, die folgenden Fenster wird auftreten. Klicken Sie auf die Mitte des Fensters mit der linken Taste der Maus, dann schließen das Fenster. Sie können nicht PhotoImpression öffnen, bis das Fenster geschlossen ist.

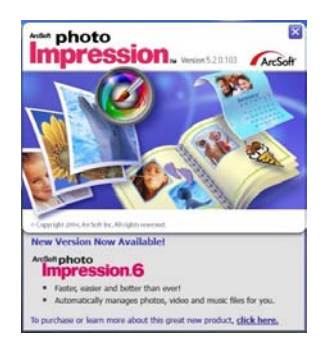

Nach der Öffnung von PhotoImpression, "Get Photo" Fenster wird auftreten:

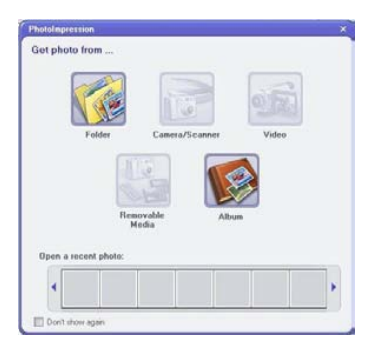

Nachdem die gewünschte Auswahl und das Öffnen der gewünschte Foto in "Get Photo"-Fenster, das ausgewählte Foto wird in den zentralen Bereich des Programms auftreten. Danach können Sie das ausgewählte Foto bearbeiten.

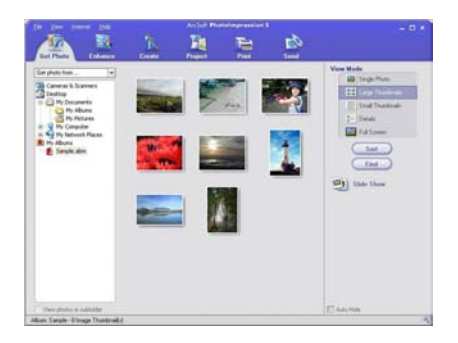

Über die detaillierten Verwendung von PhotoImpression, lesen Sie unter "Hilfe" im Programm (wie folgende Abbildung).

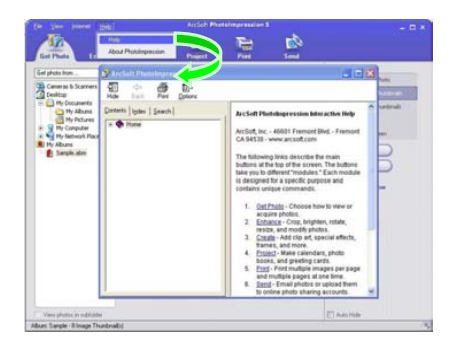

# **7. Technische Daten**

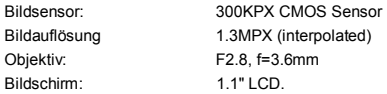

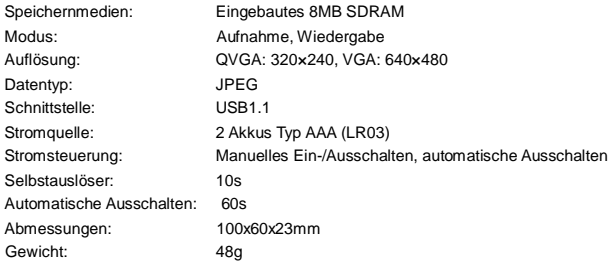

Nota

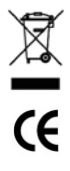

Elektrische und elektronische Geräte enthalten Substanzen, Bauteile und Materialien, welche schädlich für die Umwelt und die Gesundheit sein können, sofern elektrische und elektronische Abfallgeräte nicht in Ü bereinstimmung mit den entsprechenden Bestimmungen entsorgt werden.

Geräte, die mit der durchkreuzten Mülltonne markiert sind (siehe rechts), dürfen nicht über den Hausmüll entsorgt werden. Wenden Sie sich bitte mit Einzelheiten zum Recycling und zur Wiederverwertung an Ihre örtliche Entsorgungsbehörde.

# **www.ingodevices.com**
#### Zusätzlichen Erklärungen

n Gehäusewechsel:

Bitte ziehen Sie die Löcher auf vier Winkeln der vordere Gehäuse der Kamera per Hand, und entfernen Sie die vordere Gehäuse. Setzen Sie die neue vordere Gehäuse auf die entsprechenden Knöpfen und drücken Sie leichte wieder zusammen:

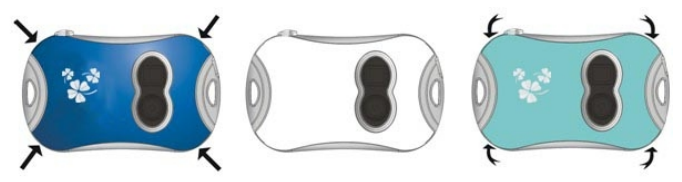

n Batterie Aufstellen:

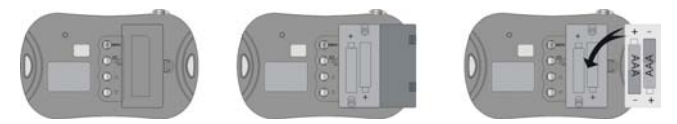

Ingo Devices übernimmt keine Verantwortung für eventuelle Fehler in diesem Handbuch. Aufgrund unserer fortlaufende Verbesserung, Ingo Devices behält sich das Recht Produktangebote, Spezifikationen und Kompatibilität zu ändern ohne Meldung.

# Inhoudsopgave

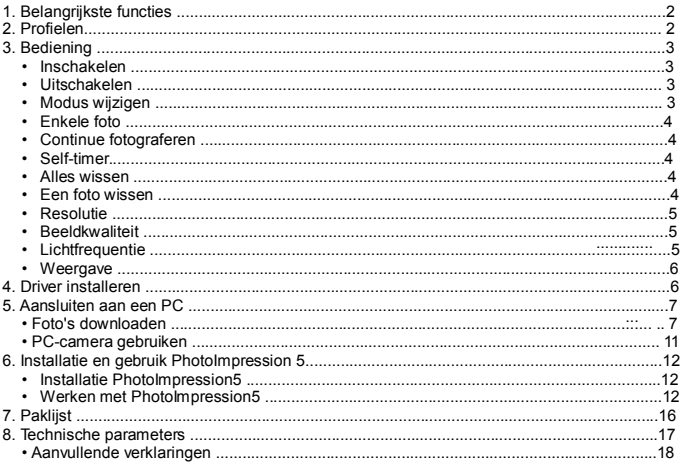

### **1. Belangrijkste functies**

Fotograferen, weergave en PC-camera

### **2. Profiel**

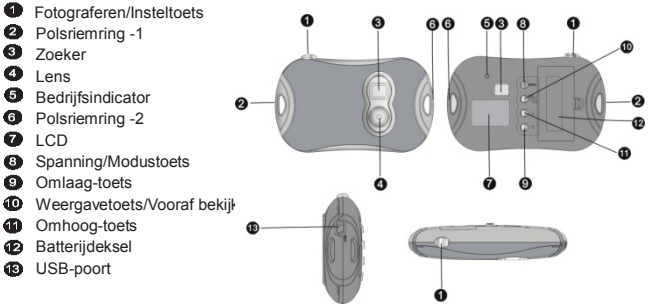

# **3. Bediening**

• Inschakelen

Druk <sup>3</sup> Spanning/Modustoets om de camera in te schakelen.

• Uitschakelen

Houd de <sup>3</sup> Spanning/Modustoets ingedrukt tot het scherm uitschakelt. De camera schakelt bij niet gebruik na 60 seconden automatisch uit.

• Modus wijzigen

Na het inschakelen, gaat de camera in de modus voor het fotograferen van één foto. Druk <sup>3</sup> Spanning/Modustoets om te wisselen tussen "Single shooting (enkele foto)", "Continu fotograferen", "Self-timer", "Alles wissen", ´Een foto wissen", "Resolutie", "Beeldkwaliteit" en "Lichtfrequentie".

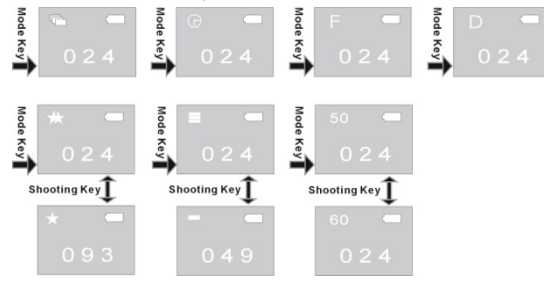

#### **• Enkele foto schieten**

Nadat de camera is ingeschakeld en in enkele fotomodus is gegaan, drukt u  $\bullet$ 3 Fotograferen/Insteltoets om een foto te schieten.

#### **• Continu fotograferen**

Nadat de camera is ingeschakeld, drukt u <sup>3</sup> Spanning/Modustoets om te wisselen naar Continue fotograferen, de icoon verschijnt dan in de linker bovenhoek van het scherm. Binnen 3 seconden drukt u Fotograferen/Insteltoets om 3 foto's gelijktijdig te schieten.

**• Self-timer** 

Nadat de camera is ingeschakeld, drukt u <sup>6</sup> Spanning/Modustoets om te wisselen naar de zelftimer, de icoon  $\bullet$  verschijnt dan in de linker bovenhoek van het scherm. Binnen 3 seconden drukt u $\bigcirc$  Fotograferen/Insteltoets om een aftelling van 10 seconden te starten. na 10 seconden zal de camera automatisch één foto maken.

**• Alles wissen** 

Nadat de camera is ingeschakeld, drukt u <sup>6</sup> Spanning/Modustoets om te wisselen naar Alles wissen, de icoon verschijnt dan in de linker bovenhoek van het scherm. Binnen 3 seconden drukt u Fotograferen/Insteltoets om het wissen van alle foto's te bevestigen. Als u geen foto's wilt wissen, wacht dan totdat de icoon weer van het beeldscherm verdwijnt of druk  $\mathbf 0$  Omhoog-toets of  $\mathbf 0$  Omlaag-toets om terug te keren naar de Single foto modus.

**Opmerking**: Nadat u Alle wissen hebt gekozen en bevestigd, gaan alle foto's in de camera volledig verloren. Wees dus voorzichtig met het gebruik van deze functie!

#### **• Een foto wissen**

Nadat de camera is ingeschakeld, drukt u <sup>®</sup> Spanning/Modustoets om te wisselen naar Een foto wissen, de icoon  $\Box$  verschijnt dan in de linker bovenhoek van het scherm. Binnen 3 seconden drukt u **D** Fotograferen/Insteltoets om het wissen van de laatste foto te

bevestigen. Als u geen foto's wilt wissen, wacht dan totdat de icoon weer van het beeldscherm verdwijnt of druk <sup>1</sup> Omhoog-toets of <sup>1</sup> Omlaag-toets om terug te keren naar de Single foto modus.

#### **• Resolutie**

Nadat de camera is ingeschakeld, drukt u <sup>6</sup> Spanning/Modustoets om te wisselen naar de Resolutiemodus, de icoon verschijnt dan in de linker bovenhoek van het scherm. Binnen 3 seconden drukt u **EX** Fotograferen/Insteltoets om de Resolutie te wijzigen. Deze camera heeft twee resoluties: de hoge resolutie (640×480) en de lage resolutie (320×240): de vast ingestelde resolutie is de hoge resolutie. In de resolutiemodus, geeft de icoon. die in de linker bovenhoek van het scherm verschijnt, aan dat de momentele resolutie hoog is. Druk  $\bullet$  Fotograferen/Insteltoets om te wisselen naar de lage resolutie; als de icoon  $\blacksquare$  in de linker bovenhoek verschijnt, geeft dit weer dat de momentele resolutie laag is. Druk  $\bullet$  Fotograferen/Insteltoets om te wisselen naar de hoge resolutie.

#### **• Beeldkwaliteit**

Nadat de camera is ingeschakeld, drukt u <sup>6</sup> Spanning/Modustoets om te wisselen naar  $\overline{\mathbf{d}}$  de Beeldkwaliteitmodus, de icoon  $\mathbf{d}$  of  $\mathbf{d}$  verschijnt dan in de linker bovenhoek van het scherm. Binnen 3 seconden drukt u Fotograferen/Insteltoets om te wisselen naar de Beeldkwaliteit. Deze camera heeft twee soorten kwaliteit: Hoge kwaliteit en lage kwaliteit, de ingestelde is de hoge kwaliteit. In de Beeldkwaliteitmodus, als de icoon  $\blacksquare$  in de linker bovenhoek verschijnt, geeft dit weer dat de momentele kwaliteit hoog is. Druk Fotograferen/Insteltoets om te wisselen naar lage kwaliteit. Als de icoon  $\Box$  in de linker bovenhoek verschijnt, geeft dit weer dat de momentele kwaliteit laag is. Druk Fotograferen/Insteltoets om te wisselen naar de hoge kwaliteit.

#### **• Lichtfrequentie**

Nadat de camera is ingeschakeld, drukt u <sup>6</sup> Spanning/Modustoets om te wisselen naar de Lichtfrequentiemodus, de icoon **50** of **60** verschijnt dan in de linker bovenhoek van het scherm. Binnen 3 seconden drukt u <sup>O</sup> Fotograferen/Insteltoets om tussen de lichtfrequenties te wisselen.

In de Lichtfrequentiemodus, als de icoon **50** in de linker bovenhoek verschijnt, geeft dit weer dat de momentele lichtfrequentie 50 Hz is. Druk 3 Fotograferen/Insteltoets om te wisselen naar 60Hz.

Als de icoon **60** in de linker bovenhoek verschijnt, geeft dit weer dat de momentele lichtfrequentie 60 Hz is. Druk  $\bullet$ 3 Fotograferen/Insteltoets om te wisselen naar 50Hz.

#### **• Weergave**

Druk  $\Phi$  de weergavetoets om de weergavemodus te selecteren.

Druk de <sup>O</sup> Omhoog-toets of <sup>O</sup> Omlaag-toets om het gewenste bestand te selecteren. Houd de  $\bullet$  Fotograferen/Insteltoets twee keer ingedrukt om de momentele foto te wissen. In de weergavemodus drukt u <sup>1</sup> Playbacktoets om terug te gaan naar de fotografeermodus.

### **4. Installeer de driver**

Vooraleer de camera aan te sluiten aan de PC, dient de geschikte driver te worden geïnstalleerd.

1) Steek de bijgevoegde CD in de CD-ROM van de computer.

2) Het systeem zal de installatieprocedure automatisch uitvoeren en het assistentievenster

zal openen.

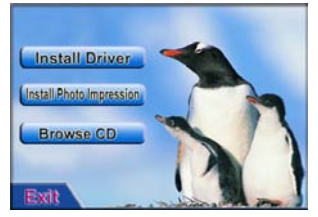

- l Indien uw CD-ROM geen automatische installatiefunctie heeft of deze functie is uitgeschakeld, klik dan meteen het autorun.exe programma in de hoofddirectory van de CD.
	- 3) Klik **the stall Driver** toets en voer de installatie uit volgens de tips die u worden gegeven. Nadat de installatie is beëindigd, start u de computer opnieuw.
	- 4) Nadat de driver is geïnstalleerd, verschijnt er een map op uw bureaublad met de naam "913D Camera".

# **5. Verbinding met PC**

Vooraleer de camera aan te sluiten aan de PC, dient de geschikte driver te worden geïnstalleerd**.** 

Verbind de camera met de USB-kabel met de USB-poort van uw computer. Het systeem zal bij de eerste verbinding de driver zoeken.

Opmerking: Verwijder de batterijen niet uit de camera vooraleer u deze aan de computer hebt aangesloten en de foto's hebt gedownload, anders gaan de foto's in de camera verloren.

#### **• Foto's downloaden**

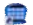

Open de map "913D Camera" op het bureaublad, klik tweemaal op de surgesuitgoon om het venster te openen waar u de foto's kunt downloaden.

Klik op de foto-aanpassingstoets.  $\Box$  om het venster te openen voor het bewerken van de foto's. Hier kunt u contrast, helderheid enz. voor de foto's instellen. Als u de foto's download, zal de software deze bewerken volgens uw instellingen.

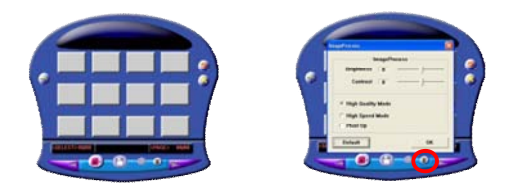

Klik op de foto download-toets . Da om de foto's van de camera over te brengen in het<br>venster. Indien u meer dan 12 foto's hebt, geef ze dan weer op verschillende pagina's, klik en  $\Box$  -toets om te wisselen tussen de verschillende pagina's. Klik de foto's met de linkse muistoets; deze foto's verschijnen nu in een rood raam. Of klik -toets om alle foto's op een pagina te kiezen.

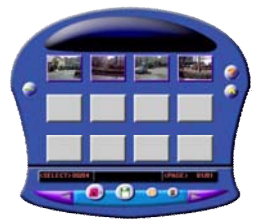

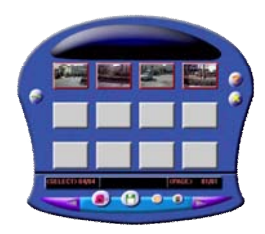

Klik de foto's in het venster met de rechtse muistoets om de foto's in te zoomen:

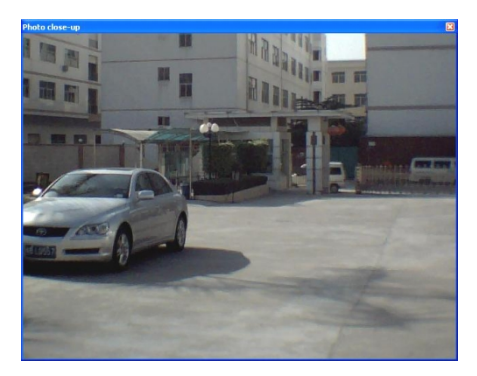

Klik **19 -**toets om de geselecteerde foto op te slaan op de PC.

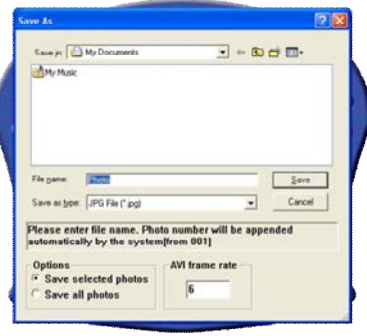

Na het downloaden, klikt u de **C**-toets om het downloadvenster te sluiten.

#### **Gebruik PC camera**

Open de map "913D Camera" op het bureaublad, dubbelklik icoon  $\frac{1}{2}$  om het PC camvenster te openen. U kunt nu de foto's weergeven in overeenstemming met de lens met de functie van PC camera.

Als PC Camera wordt gebruikt, verschijnt de icoon in de linker bovenhoek van het camerascherm.

Indien het venster geen foto's weergeeft, controleer dan of de overeenstemmende kastjes werden aangevinkt voor de instellingen in de volgende afbeeldingen.

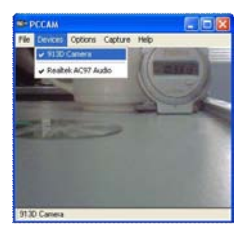

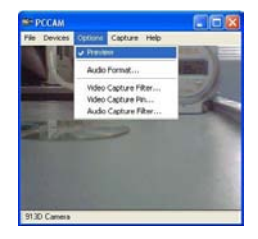

**6. Installatie en gebruik PhotoImpression 5:**  *Installeer PhotoImpression5:*

In het CD installatievenster klikt u op de **Install Photo Impression** toets en u voert de installatie stap voor stap uit aan de hand van de tips die worden gegeven.

Na de installatie, klikt u de **EXIC** -toets om het venster te sluiten en de computer opnieuw te starten.

#### *PhotoImpression5 starten:*

Op het bureaublad klikt u tweemaal op de  $\frac{1}{2}$  in the integral of u opent PhotoImpression 5 via "Start --> Programma's".

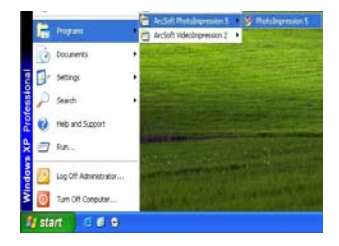

Als PhotoImpression 5 open is, verschijnt het volgende venster. Klik in het midden van het venster met de linkse muistoets om het venster te sluiten. U kunt PhotoImpression 5 niet openen zolang dit venster open is.

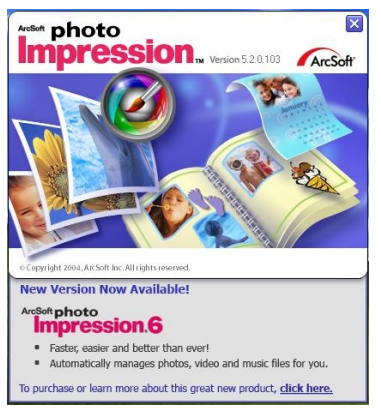

Nadat PhotoImpression 5 open is, verschijnt het "Get Photo" venster:

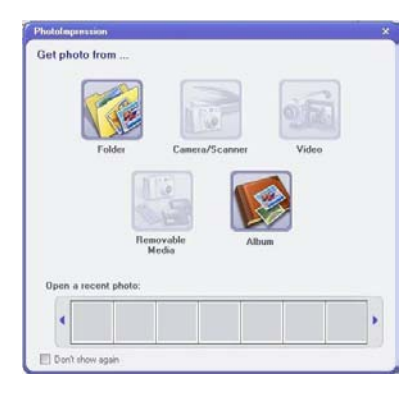

Nadat u de gewenste selectie hebt en de gewenste foto hebt geopend in "Get Photo" verschijnt deze foto in het midden van het programma. U kunt nu de geselecteerde foto bewerken.

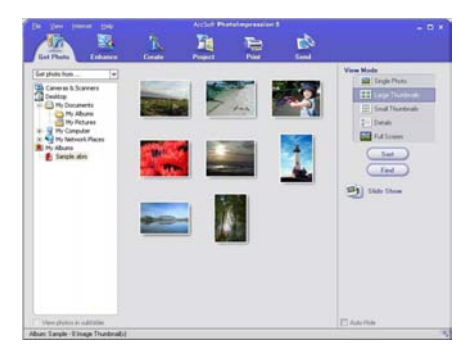

Voor meer gedetailleerde gebruiksinstructies van PhotoImpression 5 raadpleegt u "Help" in het programma (zie afbeelding).

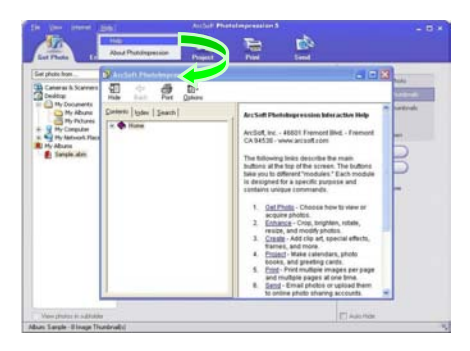

### **7. Technische parameters**

Beeldsensor: 300KPX CMOS sensor Beeldresolutie 1.3MPX (interpoleert) Lens: F2.8, f=3.6mm

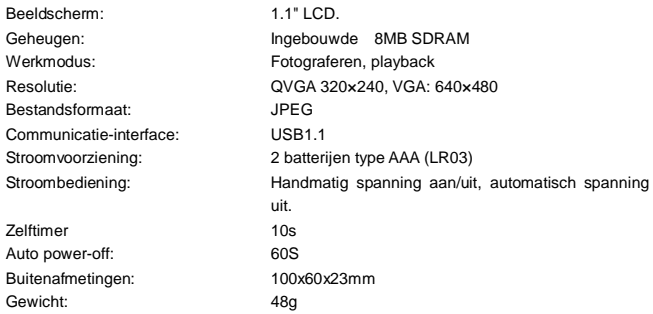

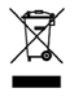

*Elektrische en elektronische apparaten (EEG) bevatten materialen, delen en chemicaliën die schadelijk kunnen zijn voor het milieu en een gevaar voor onze gezondheid betekenen als ze niet reglementair worden verwijderd. (WEEE –Wastes of electrical and electronic equipment)*

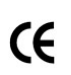

*Apparaten met het WEEE-teken (zie links) mogen niet met het huisvuil worden verwijderd. Neem contact op met uw plaatselijke afvalverwijderingsbedrijf, zij zullen u details over recyclingmogelijkheden in de buurt geven.*

# **www.ingodevices.com**

#### **Aanvullende informatie**

Verwisselen van de behuizing:

Met de handen lichtjes aan de vier hoeken van de frontbedekking van de camera naar buiten trekken om het frontdeksel te vervangen. Plaats de nieuwe frontbedekking overeenstemmend met de toetsposities en druk lichtjes:

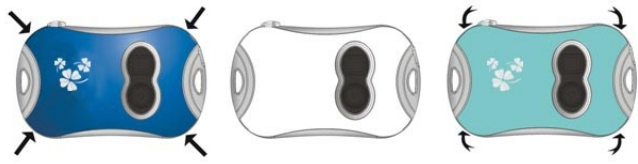

n Batterijinstallatie:

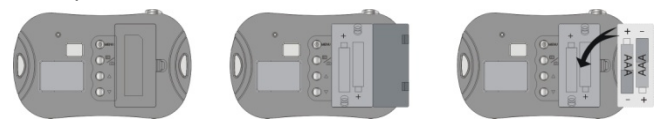

Ingo Devices aanvaardt geen aansprakelijkheid voor eventuele fouten in deze handleiding. Vanwege onze continue verbetering, Ingo Devices behoudt zich het recht voor om zonder kennisgeving worden gewijzigd, productaanbod, specificaties en compatibiliteit.

#### Spis treści

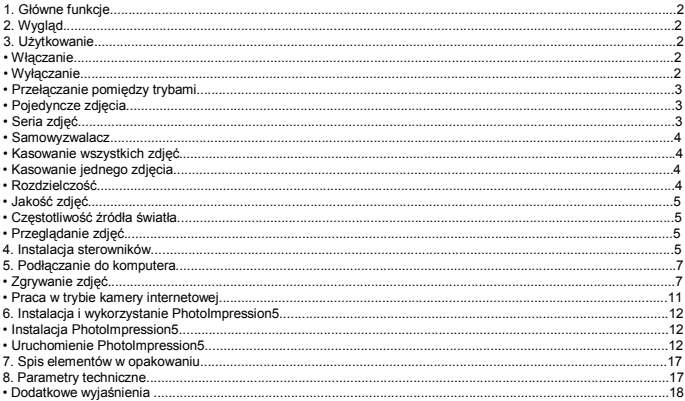

**1.** Gł ówne funkcje

Robienie zdjęć, przeglądanie zdjęć i praca w trybie kamery internetowej

- Wyglad **2.**
- **Contract Shooting/Set**
- **Oczko do zaczepienia łańcucha**
- **6** Wizier
- **OD** Obiektyw
- **G** Wskaźnik ustawienia ostrości
- Oczko do zaczepienia łańcucha 2
- **Wyświetlacz LCD**
- Przycisk Power/Mode
- Przycisk przewijania w dół (Down)
- Przycisk Preview / podgląd zdjęć
- **Przycisk przewijania w górę (Up)**
- **Pokrywa baterii**
- **B** Port USB

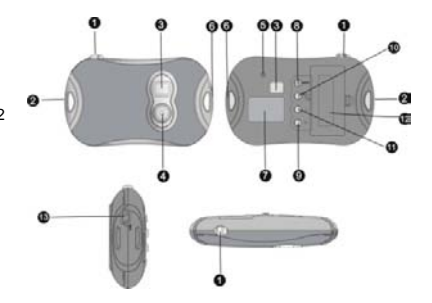

**3.** Użytkowanie

### Właczanie

Aby włączyć aparat, należy wcisnąć przycisk <sup>O</sup> Power/Mode.

Wyłączanie

Przytrzymać wciśniety przycisk <sup>©</sup> Power/Mode do chwili, gdy ekran wyłączy się.

Aparat wyłączy się automatycznie po 60 sekundach bezczynności.

### **Przełączanie pomiędzy trybami**

Po włączeniu aparat ustawi tryb robienia pojedynczych zdjęć.

Wciśnięcie przycisku <sup>O</sup> Power/Mode pozwoli na przełączanie między trybami:

"Pojedyncze zdjęcia", "Seria zdjęć", "Samowyzwalacz", "Skasuj wszystkie", "Skasuj jedno", "Rozdzielczość", "Jakość obrazu", "Częstotliwość źródła światła".

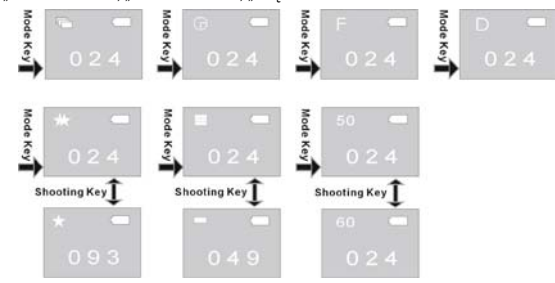

#### **• Pojedyncze zdjęcia**

Po właczeniu aparatu i ustawieniu trybu robienia pojedynczych zdjeć należy wcisnąć przycisk  $\bullet$ Shooting/Set.

**• Seria zdjęć**

Po włączeniu aparatu należy wcisnąć przycisk <sup>O</sup> Power/Mode, żeby przełączyć aparat w tryb serii zdjęć; w lewym górnym rogu ekranu pojawi się ikona . W ciągu 3 sekund wcisnąć przycisk  $\bullet$  Shooting/Set; aparat zrobi serie 3 zdieć.

#### **Samowyzwalacz**

Po włączeniu aparatu należy wcisnąć przycisk <sup>O</sup> Power/Mode, żeby przełączyć aparat w tryb samowyzwalacza; w lewym górnym rogu ekranu pojawi się ikona  $\Box$ . W ciągu 3 sekund należy wcisnąć przycisk  $\bullet$  Shooting/Set; aparat rozpocznie odliczanie 10 sekund. Po 10 sekundach aparat automatycznie zrobi jedno zdjęcie.

### **Kasowanie wszystkich zdjęć**

Po włączeniu aparatu należy wcisnąć przycisk Power/Mode, żeby przełączyć aparat w tryb kasowania wszystkich zdjęć; w lewym górnym rogu ekranu pojawi się ikona  $\blacksquare$ . W ciągu 3 sekund należy wcisnąć przycisk  $\bullet$  Shooting/Set, aby potwierdzić usunięcie wszystkich zdjęć z aparatu. Aby zrezygnować z kasowania zdjęć, należy poczekać na zniknięcie ikony lub wcisnąć przycisk Up bądź Down, aby powrócić do trybu robienia pojedynczych zdjęć.

**Uwaga:** Po wybraniu "Skasuj wszystkie" i potwierdzeniu, wszystkie zdjęcia z aparatu zostaną trwale usunięte. Podczas używania tej funkcji należy zachować ostrożność.

### **Kasowanie jednego zdjęcia**

Po właczeniu aparatu należy wcisnąć przycisk <sup>O</sup> Power/Mode, żeby przełączyć aparat w tryb kasowania jednego zdjęcia; w lewym górnym rogu ekranu pojawi się ikona . W ciągu 3 sekund należy wcisnąć przycisk  $\bullet$  Shooting/Set, aby potwierdzić usunięcie ostatniego zdjęcia. Aby zrezygnować z kasowania zdjęć, należy poczekać na zniknięcie ikony lub wcisnąć przycisk Up bądź Down, aby powrócić do trybu robienia pojedynczych zdjęć.

#### **Rozdzielczość**

Po włączeniu aparatu należy wcisnąć przycisk <sup>O</sup> Power/Mode, żeby przełączyć aparat w tryb ustawiania rozdzielczości; w lewym górnym rogu ekranu pojawi się ikona kat lub  $\blacksquare$ . W ciągu 3 sekund należy wcisnąć przycisk  $\bullet$  Shooting/Set, aby zmienić rozdzielczość.

Ten aparat ma dwie rozdzielczości: wysoką rozdzielczość (640×480) oraz niską rozdzielczość (320×240); ustawieniem domyślnym jest wysoka rozdzielczość. W trybie ustawiania rozdzielczości, ikona w lewym górnym rogu ekranu oznacza, że w danej chwili ustawiona jest wysoka rozdzielczość. Aby zmienić ustawienie na niską rozdzielczość, należy wcisnąć przycisk <sup>O</sup> Shooting/Set; ikona **w lewym górnym rogu ekranu oznacza**, że ustawiono niską rozdzielczość. Aby powrócić do wysokiej rozdzielczości, należy wcisnąć przycisk Shooting/Set.

# **Jakość zdjęć**

Po włączeniu aparatu należy wcisnąć przycisk <sup>O</sup> Power/Mode, żeby przełączyć aparat w tryb ustawiania jakości zdieć; w lewym górnym rogu ekranu pojawi się ikona  $\blacksquare$  lub  $\blacksquare$ . W ciągu 3 sekund należy wcisnąć przycisk  $\bullet$  Shooting/Set, aby zmienić jakość zdjeć. Ten aparat ma dwa rodzaje jakości: wysoką i niską; ustawieniem domyślnym jest wysoka jakość. W trybie ustawiania  $i$ akości zdieć, ikona  $\blacksquare$  w lewym górnym rogu ekranu oznacza, że ustawiono wysoką jakość; aby zmienić ustawienie na niską jakość, należy wcisnąć przycisk  $\bullet$  Shooting/Set. Ikona  $\Box$  w lewym górnym rogu ekranu oznacza, że ustawiono niską jakość. Aby powrócić do wysokiej iakości, należy wcisnąć przycisk  $\bullet$  Shooting/Set.

#### **Częstotliwość źródła światła**

Po włączeniu aparatu należy wcisnąć przycisk <sup>O</sup> Power/Mode, żeby przełączyć aparat w tryb ustawienia częstotliwości źródła światła; w lewym górnym rogu ekranu pojawi się ikona **50** lub **60.** W ciagu 3 sekund należy wcisnąć przycisk **O** Shooting/Set, aby zmienić częstotliwość źródła światła.

W trybie ustawiania częstotliwości źródła światła, ikona **50** w lewym górnym rogu ekranu oznacza, że ustawiono częstotliwość źródła światła 50 Hz; aby zmienić ustawienie na 60 Hz, należy wcisnąć przycisk <sup>O</sup> Shooting/Set.

Ikona **60** w lewym górnym rogu ekranu oznacza, że ustawiono częstotliwość źródła światła 60 Hz; aby zmienić ustawienie na 50 Hz, należy wcisnąć przycisk  $\bullet$  Shooting/Set.

### **Przeglądanie zdjęć**

Aby przejść do trybu przeglądania zdjęć, należy wcisnąć przycisk Playback. Zdjęcia wybiera się za pomocą przycisków  $\bigcirc$  Up oraz  $\bigcirc$  Down. Aby skasować wybrane zdięcie, należy dwukrotnie wcisnąć przycisk  $\bullet$  Shooting/Set.

Wciśniecie przycisku <sup>OD</sup> Playback przełączy aparat z powrotem do trybu robienia zdieć.

### **4. Instalowanie sterowników**

Przed podłączeniem aparatu do komputera, należy zainstalować odpowiedni sterownik.

- 1) Włożyć dołączoną płytę CD do napędu CD-ROM w komputerze.
- 2) System automatycznie uruchomi płytę i na ekranie pojawi się następujące okno:

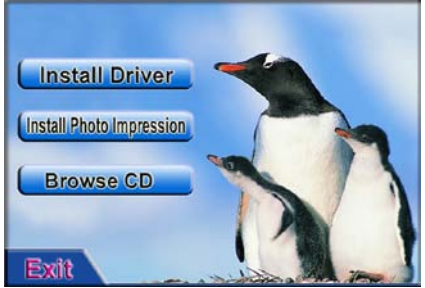

- Jeśli CD-ROM nie posiada funkcji automatycznego uruchamiania, albo ta funkcja jest wyłączona, należy kliknąć bezpośrednio na program **autorun.exe** znajdujący się w katalogu głównym na płycie CD.
- 3) Wcisnąć przycisk **Install Driver** i wykonać instalację zgodnie z pojawiającymi się na ekranie wskazówkami. Po zakończeniu instalacji należy ponownie uruchomić komputer.
- 4) Po zainstalowaniu sterownika na pulpicie pojawi się folder o nazwie "913D Camera".

### **5.** Podłączenie do komputera

Przed podłączeniem aparatu do komputera należy zainstalować odpowiedni sterownik.

Aparat należy podłączyć do portu USB w komputerze za pomocą kabla USB. Przy pierwszym podłączeniu, system wyszuka sterownik.

Uwaga: Przed podłączeniem aparatu do komputera i zgraniem zdjęć nie wolno wyjmować baterii, bo wszystkie zdjęcia z aparatu zostaną utracone! Zgrywanie zdjęć

Należy otworzyć katalog "913D Camera" na pulpicie i kliknąć dwukrotnie na ikone , aby otworzyć okno zgrywania zdjęć.

Podczas ładowania zdjęć, program przetworzy je zgodnie z ustawieniami.

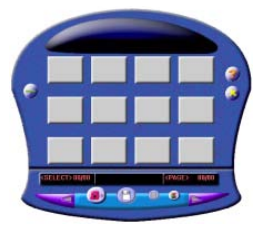

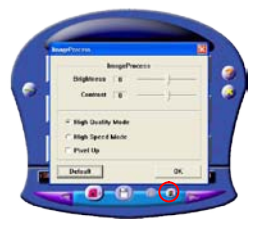

Aby wczytać do okna zdjęcia z aparatu, należy wcisnąć przycisk ściągania zdieć . Jeśli jest ponad 12 zdjęć, program wyświetli je na kilku stronach. Przyciski i

**D** pozwalają na przełączanie się między stronami.

Kliknięcie lewym przyciskiem myszy na zdjęciu zaznaczy je. Zaznaczone zdjęcie ma czerwoną ramkę. Kliknięcie na przycisk zaznaczy wszystkie zdjęcia na stronie.

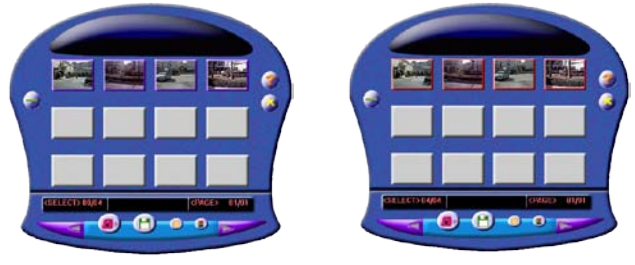

Kliknięcie na zdjęciu w oknie prawym przyciskiem myszy pozwoli na powiększenie zdjęcia:

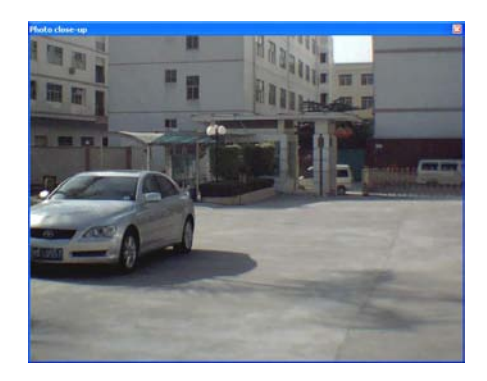

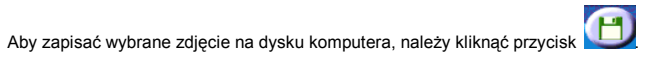

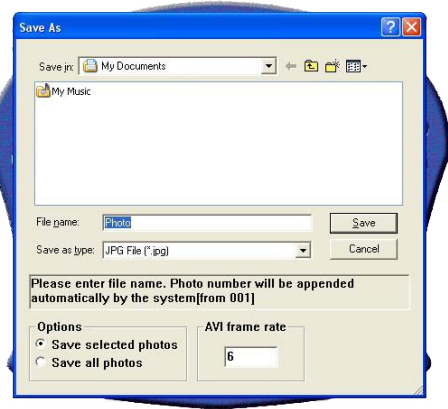

Po zakończeniu zgrywania zdjęć należy kliknąć przycisk , aby zamknąć okno zgrywania zdjęć.

### **Praca w trybie kamery internetowej**

Otworzyć katalog "913D Camera" znajdujący się na pulpicie, kliknąć dwukrotnie na

ikonę <sub>rocan</sub>, aby otworzyć okno "Kamera internetowa". Na ekranie wyświetli się obraz widziany przez obiektyw aparatu.

Gdy aparat pracuje jako kamera internetowa, w lewym górnym rogu ekranu pojawi się ikona

Jeśli w oknie nie wyświetla się żaden obraz, należy sprawdzić czy wszystkie odpowiednie ustawienia są zaznaczone, tak jak na poniższych zdjęciach.

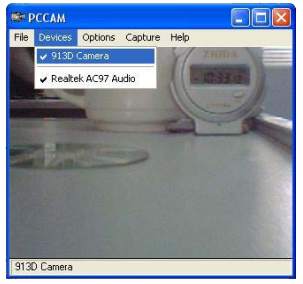

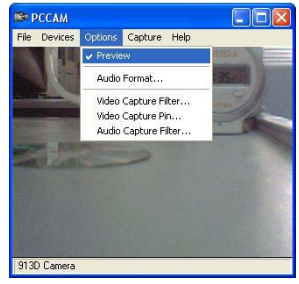

### **6. Instalacja i wykorzystanie PhotoImpression5:** *Instalacja PhotoImpression5:*

Po uruchomieniu instalacyjnej płyty CD, kliknąć przycisk **Install Photo Impression** i wykonać instalację krok po kroku, zgodnie z pojawiającymi się wskazówkami.

Po zakończeniu instalacji, wcisnąć przycisk **koncentumu byliczenie polityczne** i ponownie uruchomić komputer.

### *Uruchamianie PhotoImpression5:*

Dwukrotnie kliknąć na ikonę znajdującą się na pulpicie lub otworzyć PhotoImpression5 z menu "Start→ Programy".

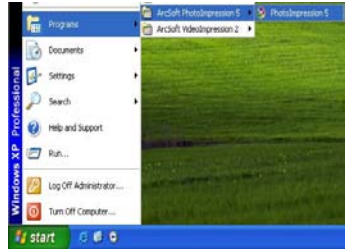

Podczas otwierania PhotoImpression5, na ekranie pojawi się następujące okno.

Aby je wyłączyć, należy kliknąć na nim lewym przyciskiem myszy. Nie można otworzyć

PhotoImpression5 dopóki to okno nie zostanie zamknięte.

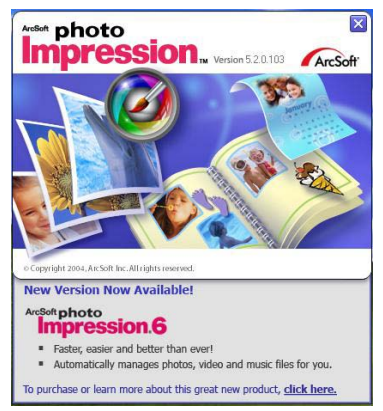

Po otwarciu PhotoImpression pojawi się okno "Get Photo" – "wybierz zdjęcie":

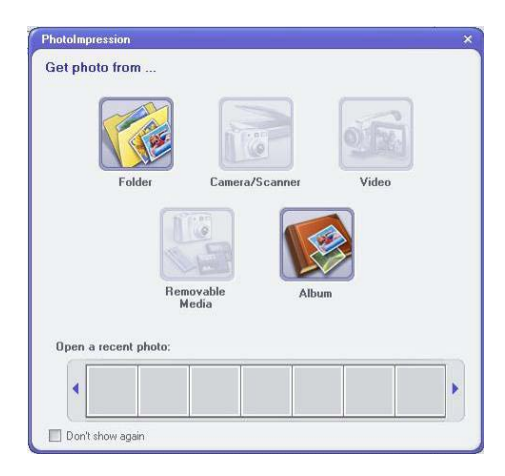

Po wybraniu i otworzeniu właściwego zdjęcia w oknie "Get Photo", wybrane zdjęcie pojawi się w środkowej części okna programu. Wówczas można edytować wybrane zdjęcie.

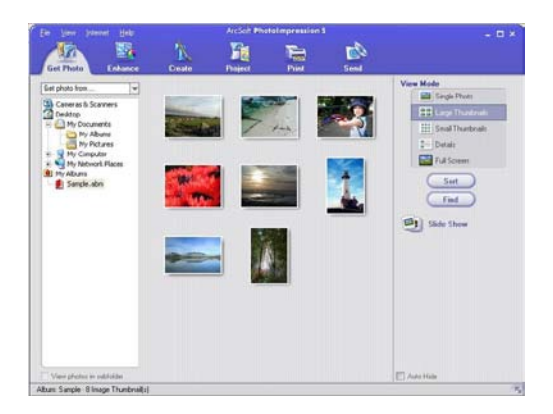

Szczegółowe instrukcje dotyczące używania programu PhotoImpression znajdują się w zakładce "Help" w programie (jak pokazano na poniższym rysunku).<br>Aktor w polski bilomowiat

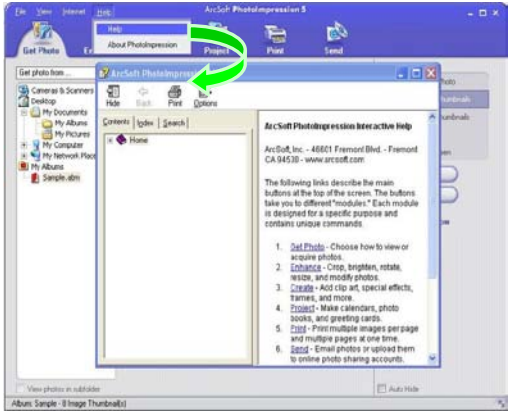

### **7. Parametry techniczne**

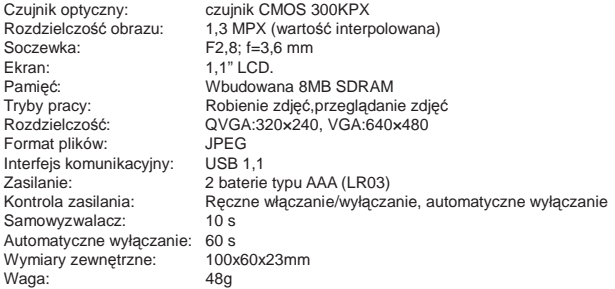

*Note:*

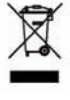

Uwaga:

Sprzęt elektryczny i elektroniczny zawiera materiały, części i substancje, które mogą być groźne dla środowiska i szkodliwe dla zdrowia ludzi, jeśli zużyty sprzęt elektryczny i elektroniczny nie zostanie usunięty w odpowiedni sposób.

 $\epsilon$ 

Sprzęt oznaczony logo WEEE (jak pokazano po lewej stronie) nie powinien być usuwany wraz z odpadami komunalnymi. Informacji na temat możliwości recyklingu udziela miejscowy wydział usuwania odpadów.

# **www.ingodevices.com**
Dodatkowe wyjaśnienia

■ Wymiana obudowy:

Aby zdjąć przednią obudowę, która ma zostać wymieniona, należy delikatnie pociągnąć rękami w kierunku na zewnątrz otwory w czterech rogach obudowy przedniej aparatu. Następnie należy założyć nową obudowę przednią zgodnie z położeniem przycisków i delikatnie docisnąć:

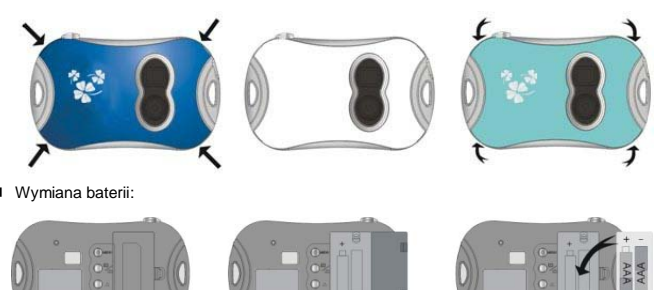

Ingo Devices nie ponosi odpowiedzialności za wszelkie błędy, które mogą pojawić się w niniejszej instrukcji. Ze względu na ciągłe doskonalenie, Ingo Devices zastrzega prawo do zmian bez uprzedzenia, oferowanych produktów, specyfikacje i kompatybilności.

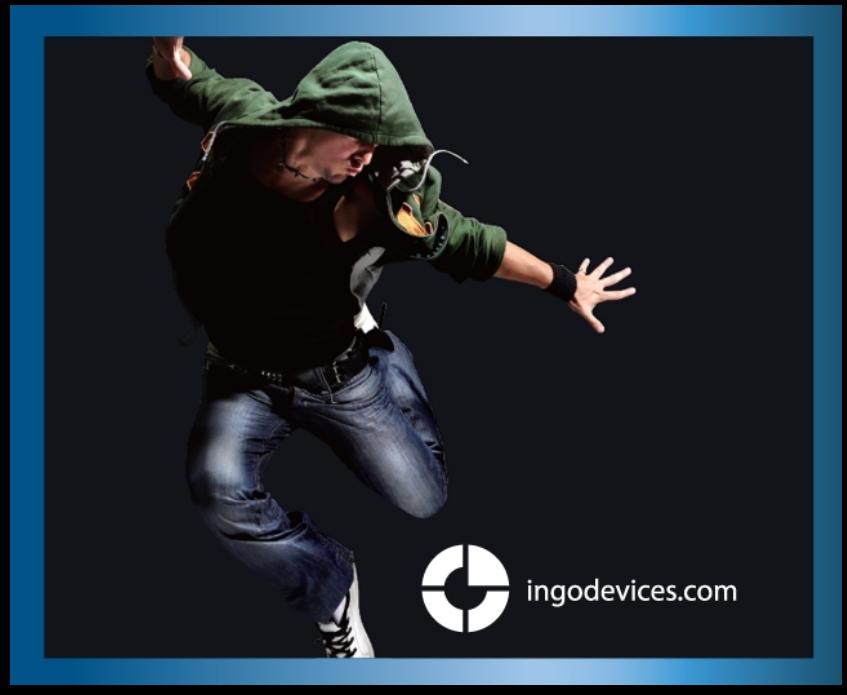